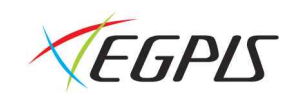

# **사용자 매뉴얼 EGPIS HVR-D1 Series**

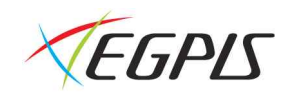

### 시작하기

#### **N** WARNING

본 설명서의 내용 중 일부 또는 전부를 무단으로 복제하는 것은 금지되어 있습니다. 본 설명서에서 사용하는 그림은 예시를 위한 것으로 실제와 다를 수 있습니다. 본 제품의 규격 및 외관은 품질 향상을 위해 사전 통보 없이 변경될 수 있습니다.

#### **E** CAUTIONS

제품의 올바른 사용을 위하여, 제품을 사용하기 전에 모든 주의사항을 반드시 읽어 주십시오. 주의사항은 필수적인 안전 사항이므로 반드시 지켜주시기 바랍니다.

- ✔ 사용하기 전에 필요한 사항
	- 1. DVR 또는 주변 장치를 설치, 이동하거나 또는 덮개를 열 때, 감전을 방지하기 위해서 각종 케이블을 올바르게 연결하고 분 리하십시오. 접지 기능이 있는 전원 콘센트에 전원 선을 연결하십시오.
	- 2. 본 제품을 전원 콘센트의 근처에 설치할 때 뽑기(제거)쉬운 상태로 유지해 주세요.
	- 3. 습기가 많은 곳에서 DVR을 사용하지 마십시오.
	- 4. DVR 혹은 기타 주변장치의 비닐 포장지는 질식 등의 위험성이 있으므로 어린이의 손에 닿지 않는 장소에 보관하십시오.
- ✔ DVR 설치 환경
	- 1. 적정 온도(5~40 ℃) / 습도(10% ~ 80%)를 유지하십시오.
	- 2. 외부 진동이 없는 안전한 장소에 설치하십시오.
	- 3. 통풍이 잘되는 청결한 곳에 설치하십시오.
	- 4. 하드디스크의 데이터 손실 및 고장의 방지를 위하여 자기 물질에서 멀리 설치하십시오.
	- 5. 표준 랙을 사용하지 않을 경우에는 별도의 TABLE을 이용하여 바닥으로부터 60cm, 천정으로부터 50cm, 측면 및 후면 벽 이나 물체로부터 20cm 이상의 공간확보가 필요합니다.
- ✔ DVR 안전 수칙
	- 1. Board 및 HDD의 추가 설치를 위하여 분리할 경우는 전원 선을 본체와 분리하여 본체의 전원을 완전히 차단한 후 작업을 하여 주십시오.
	- 2. 제품을 열기 제품(히터 등)으로부터 멀리하십시오.
	- 3. 손상된 전원 코드를 사용하지 마십시오.
	- 4. 제품에 연결되는 모든 케이블은 전자기파, Surge에 따른 문제를 방지 또는 최소화하기 위해 접지가 된 케이블과 접지를 지 원하는 콘센트를 사용하십시오.
	- 5. 전원 코드가 연결되어 있을 때 전원 장치를 만지지 마십시오. 스위치가 꺼져 있어도 전원코드가 연결되어 있으면 내부에 전 류가 흐르고 있는 상태입니다.
	- 6. 본체의 위 부분에 무거운 물체를 올려놓지 마십시오.
	- 7. 통풍을 위해서 뚫린 홈에 도전성 물체가 빠지지 않도록 주의 하십시오.
	- 8. 시스템의 배선을 위한 충분한 공간을 확보 하십시오.
	- 9. 설명서에 표기된 부품만 사용하고, 함부로 분해, 수리, 개조 등을 하지 마십시오.
	- 10. 시스템 설정을 잘못 변경하였을 경우 기능의 저하를 가져올 수 있습니다.
	- 11. 설명서에 정의된 정상적인 방법으로 시스템을 종료하십시오.
- ✔ 리튬 전지 주의 문구
	- 1. 잘못된 방법에 의해서 리튬 전지가 교환되면 위험할 수 있습니다.
	- 2. 사용한 리튬 전지는 처리시 주의해 주시기 바랍니다.

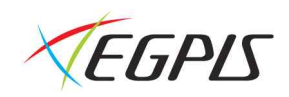

## 목차

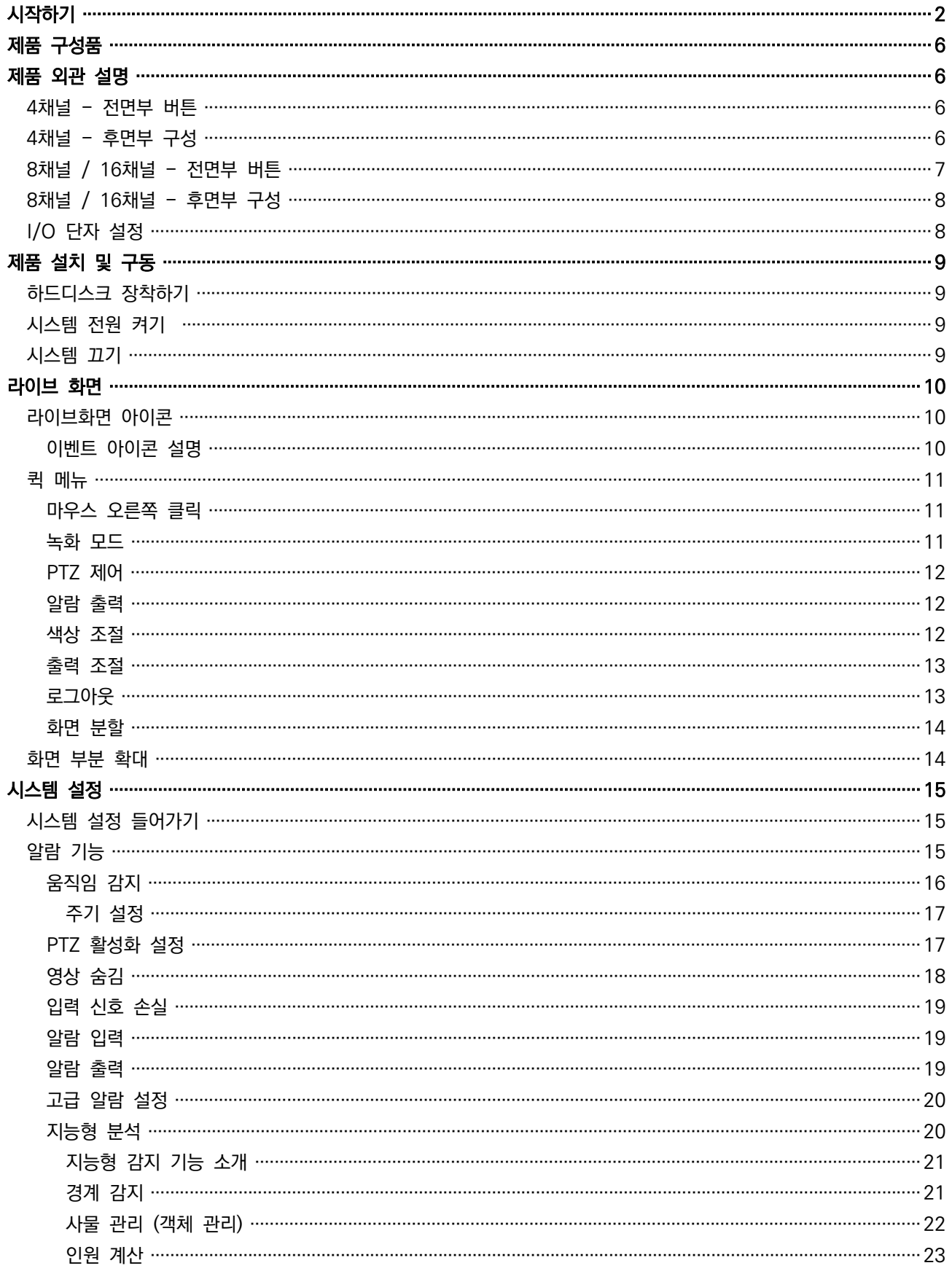

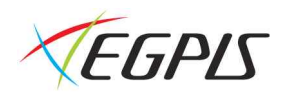

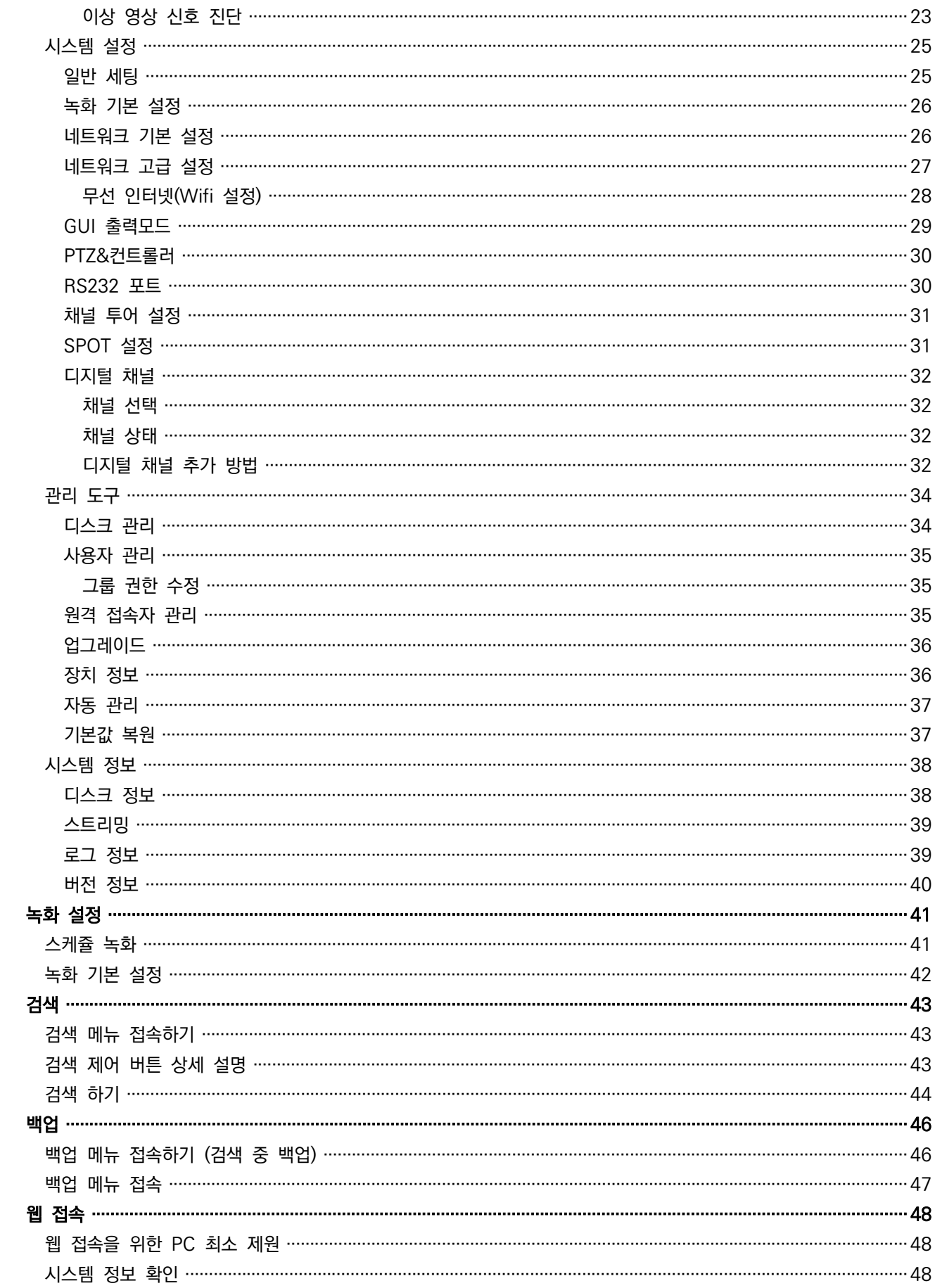

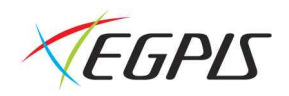

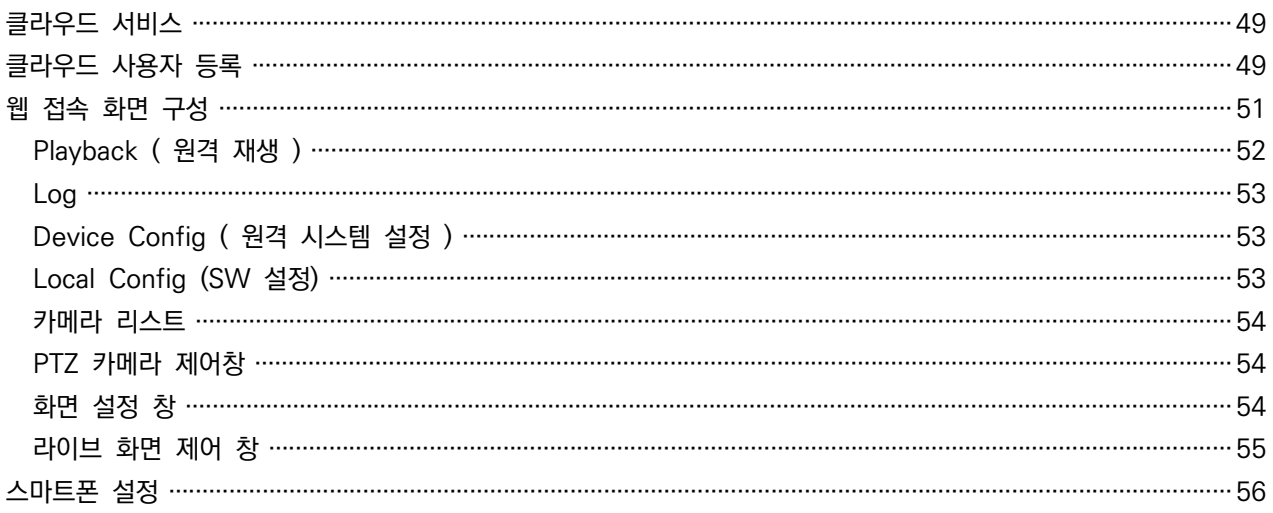

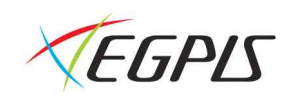

### 제품 구성품

DVR 본체 1대 퀵 사용자 설명서 1부 12V 아답터 1개 파워코드 1개 마우스 1개

### 제품 외관 설명

#### $\times$  8채널 - 전면부 버튼

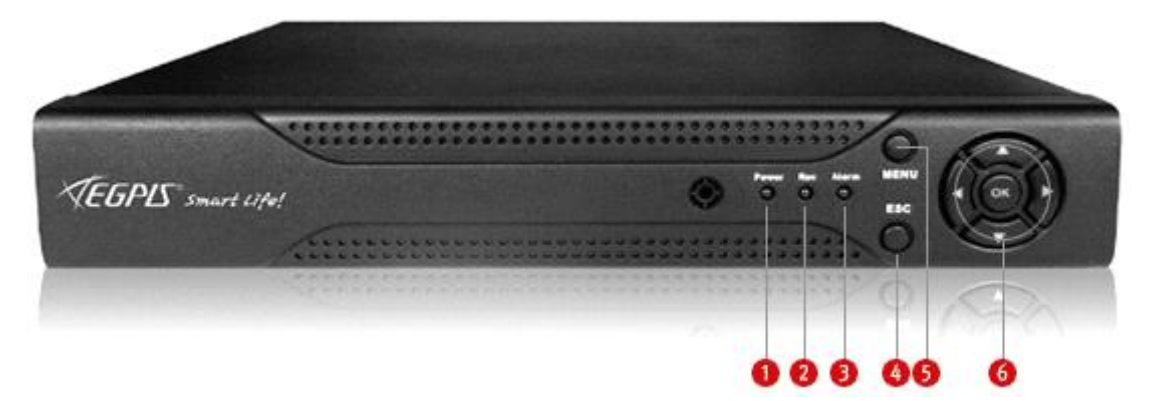

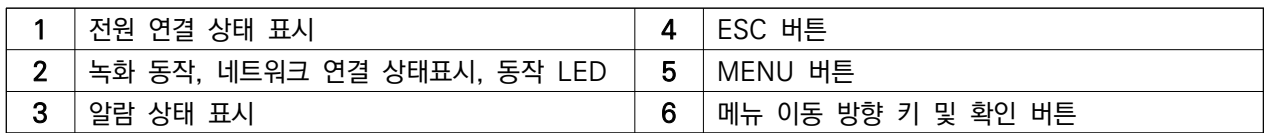

#### $\times$  8채널 - 후면부 구성

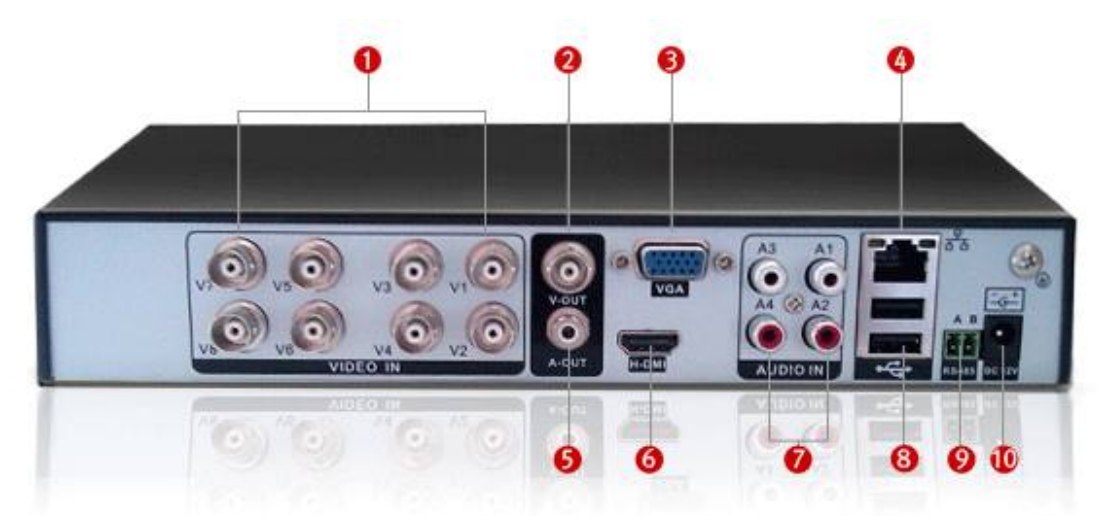

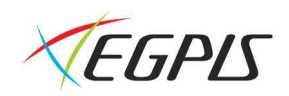

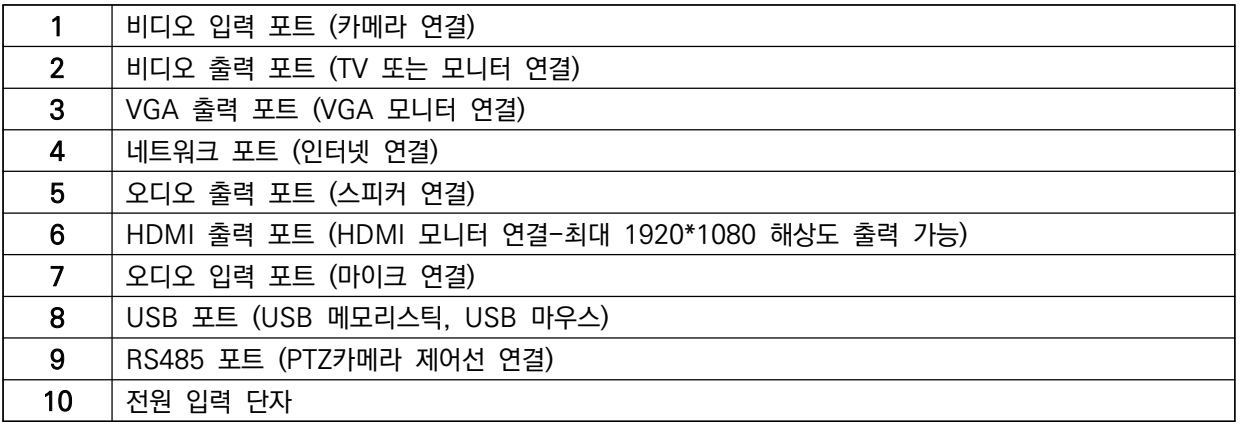

### $\times$  16채널 - 전면부 버튼

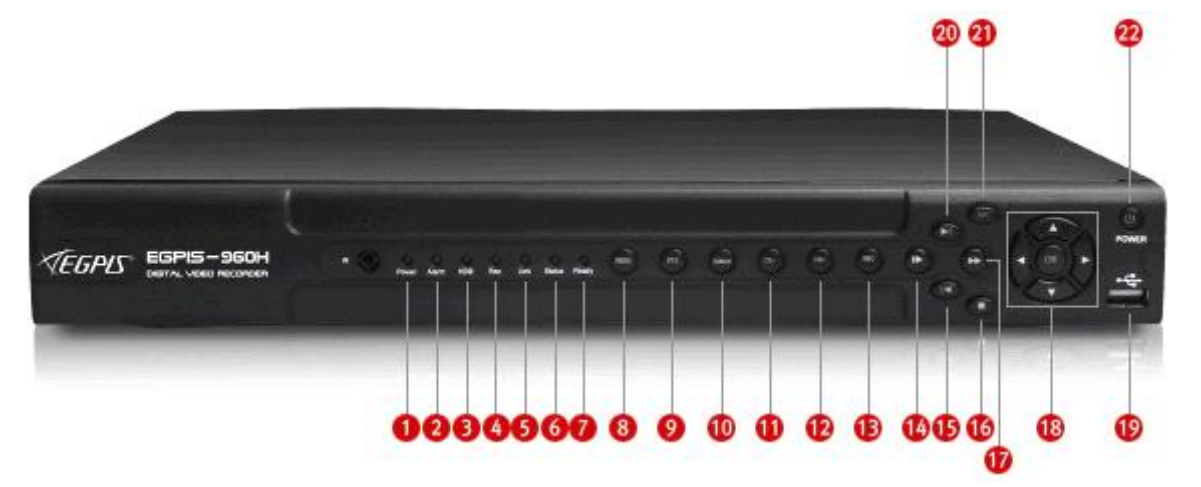

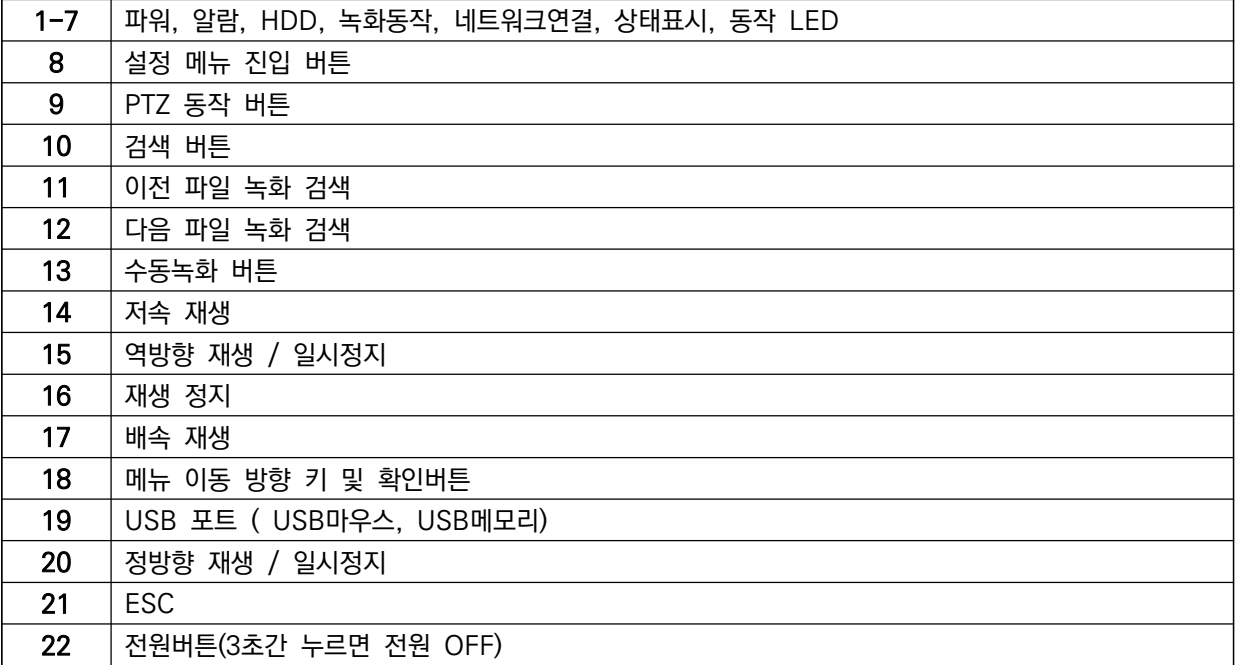

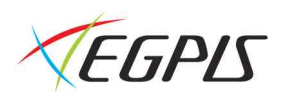

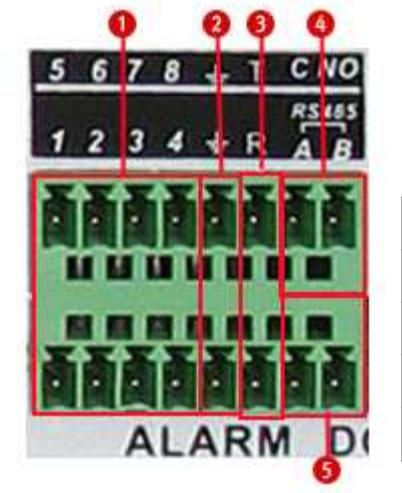

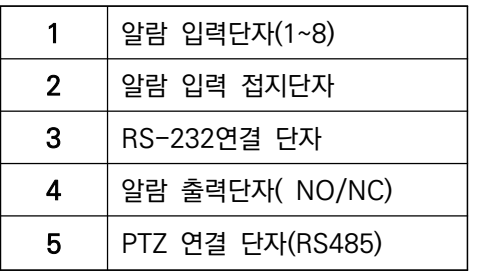

- 8 -

← 16채널 - I/O 단자 설정

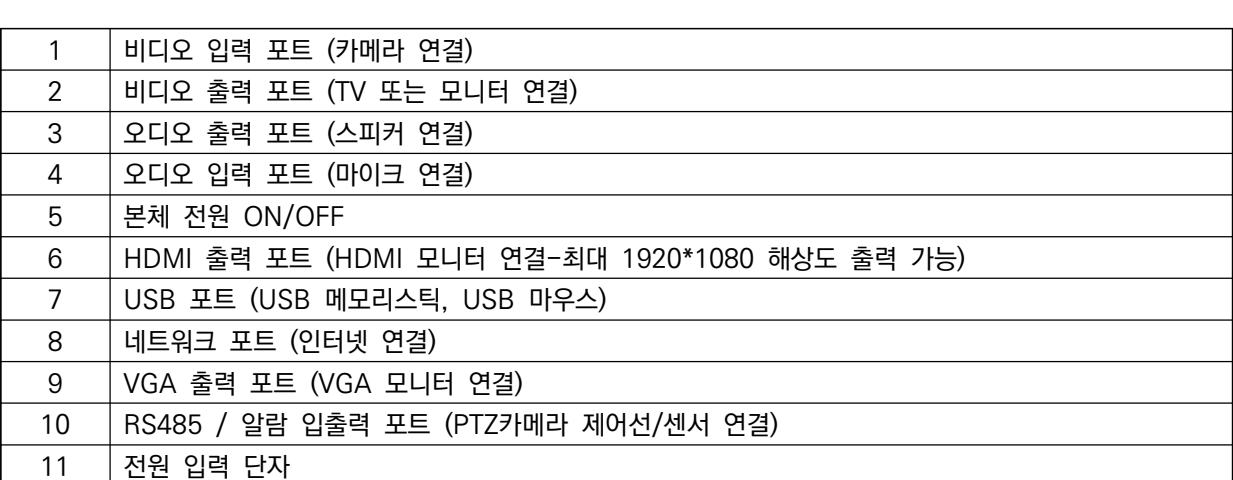

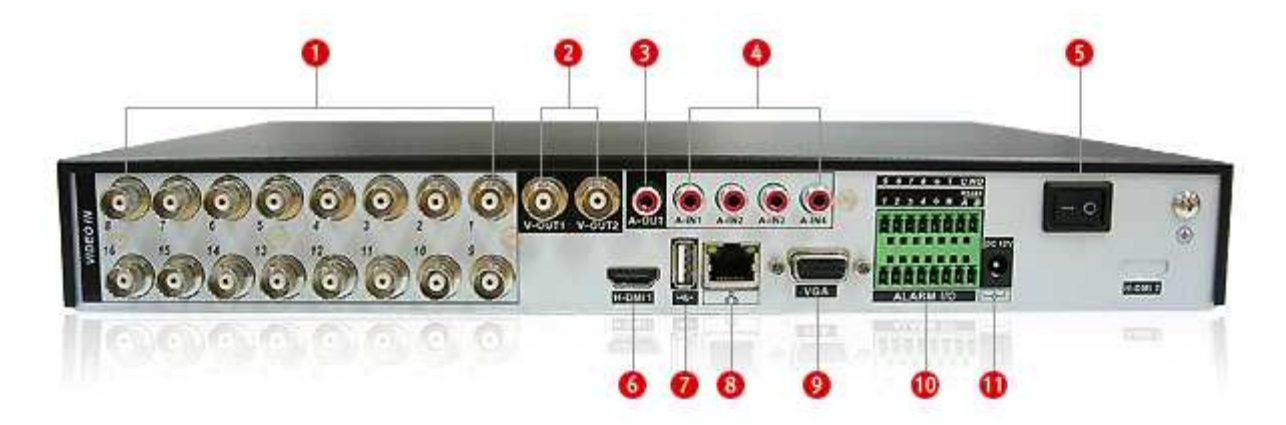

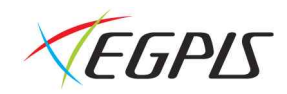

### 제품 설치 및 구동

#### 하드디스크 장착하기

- 1. 시스템 본체에서 나사를 제거
- 2. 시스템 본체 커버 제거
- 3. 하드디스크를 부착하고 바닥면에서 하드디스크 고정 나사 체결
- 4. S-ATA 데이터 케이블 및 파워케이블을 하드디스크에 연결
- 5. 커버 재조립

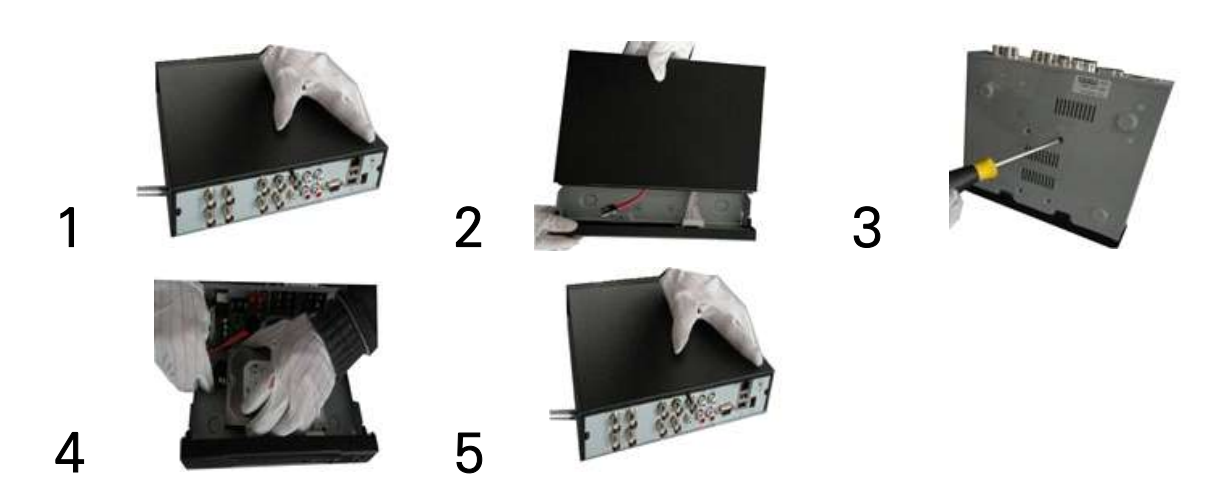

시스템 전원 켜기

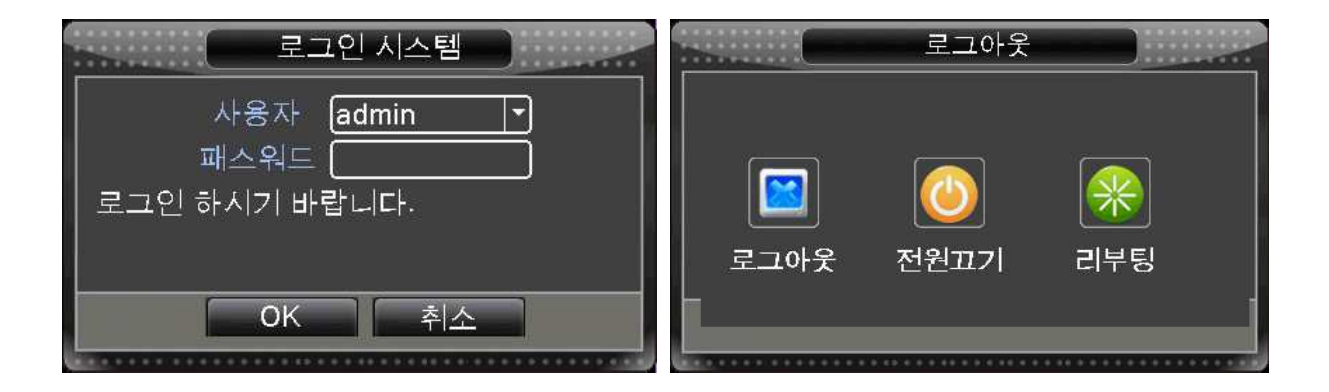

제품 후면에 파워 연결 → 부팅 진행 → 시스템 로그인 하기 ( 마우스 우클릭 ) ※ 로그인 초기값 - 사용자 : admin / 패스워드 : 없음

( 부팅 진행간 하드디스크 내부 설치 완료시에는 하드디스크가 자동으로 포멧 됩니다. 포멧 되는 동안 수분이 걸릴 수 있으니 참고 하여 주십시오. )

#### 시스템 끄기

퀵 메뉴(마우스 오른쪽 클릭) or 메인 메뉴 → 로그아웃 → 아답터 분리

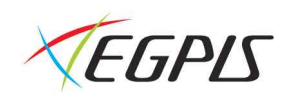

### 라이브 화면

#### 라이브화면 아이콘

제품 부팅완료 후 4채널은 4분할, 8채널은 9분할, 16채널은 16분할 화면으로 영상이 보여 집니다.

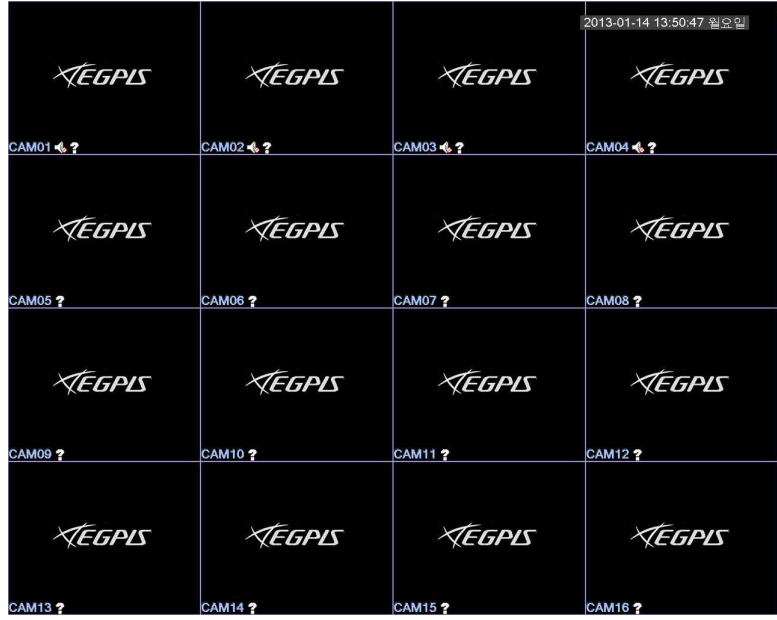

#### 이벤트 아이콘 설명

#### 각 채널화면의 왼쪽 하단

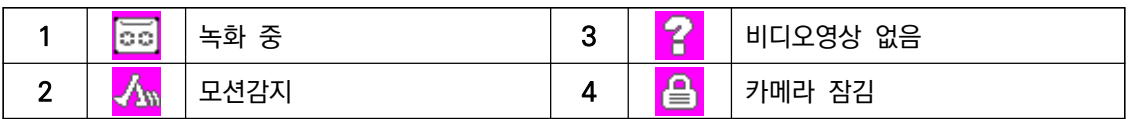

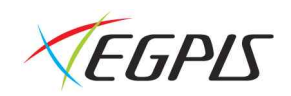

#### 퀵 메뉴

#### 마우스 오른쪽 클릭

시스템 설정, 녹화 모드, 검색, PTZ 모드, 알람 출력 제어, 화면 색상 변경, 모니터 설정 변경 및 로그아웃 기능에 접속할 수 있습니다.

※ 설정 메뉴 및 녹화 모드, 검색 등의 메뉴는 사용자 로그인이 필요하며, 권한이 없는 사용자로 로그인시 메뉴진입 이 불가합니다.

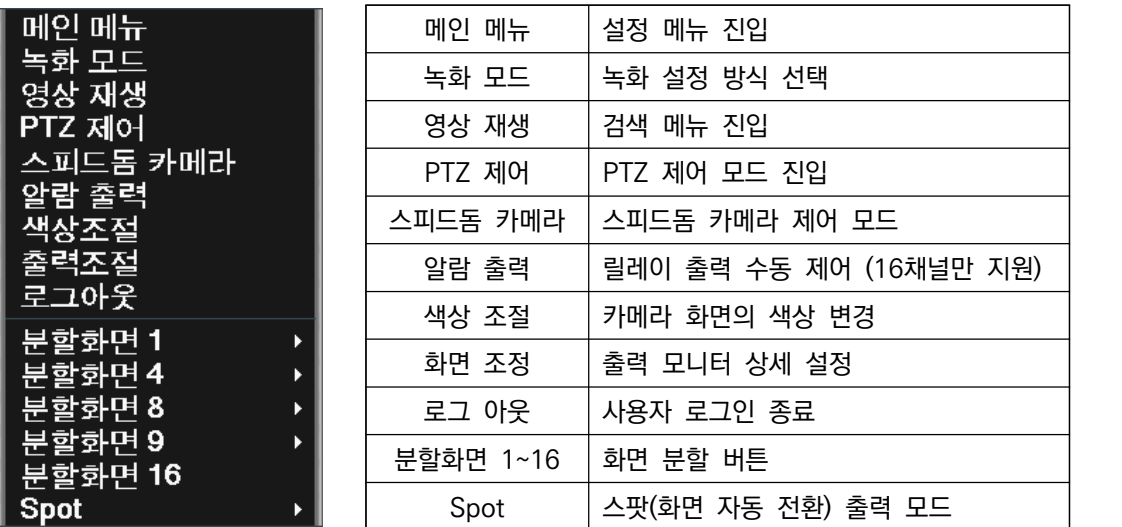

#### 녹화 모드

사용자가 각 채널에 대한 녹화 방식을 선택할 수 있습니다.

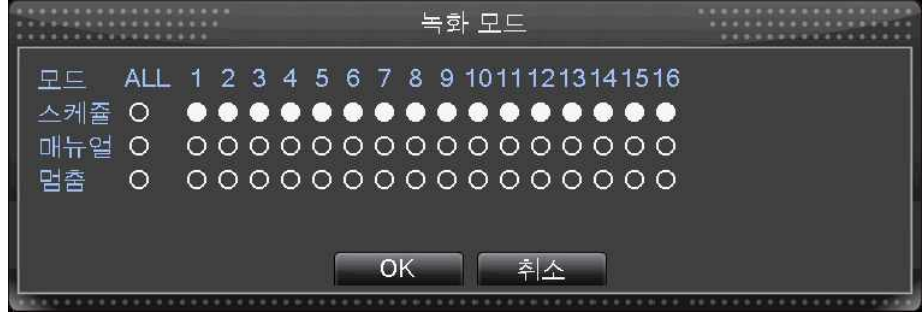

스케줄 : 시스템 설정에 세팅된 값에 의해 녹화를 시작 및 종료 합니다. **매뉴얼** : 사용자 임의로 각 채널의 녹화를 시작할 수 있게 합니다.<br>**멈 춤** : 사용자 임의로 녹화중인 채널의 녹화를 종료 합니다.

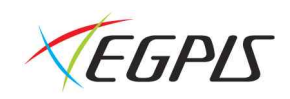

#### PTZ 제어

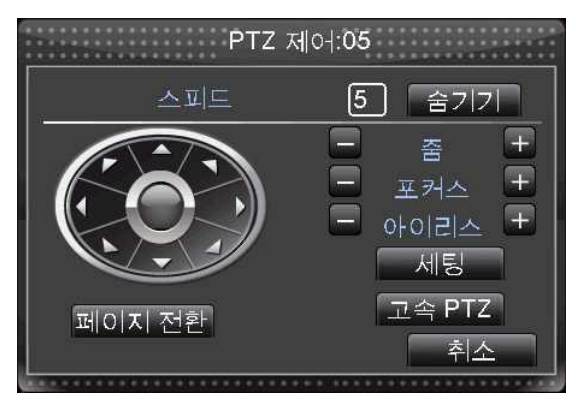

각 채널에 연결된 PTZ 카메라를 제어 합니다. 마우스 우클릭 후 퀵메뉴를 통해서 진입 가능합니다.

#### 알람 출력

사용자 임의로 알람 아웃을 강제 종료 또는 실행 하게 합니다. ( 1채널만 지원 )

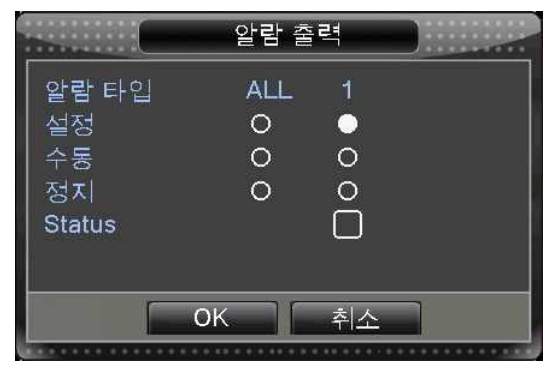

설정 : 시스템 설정된 값에 의해서만 알람 출력을 동작 시킵니다. 수동 : 알람 출력을 동작 시킵니다. 정지 : 알람 출력을 강제 종료 합니다. Status : 현재 알람 출력 상태를 표시 합니다. ( 체크 : 동작중 )

#### 색상 조절

각 채널에 대한 색상을 사용자가 직접 변경 가능합니다.

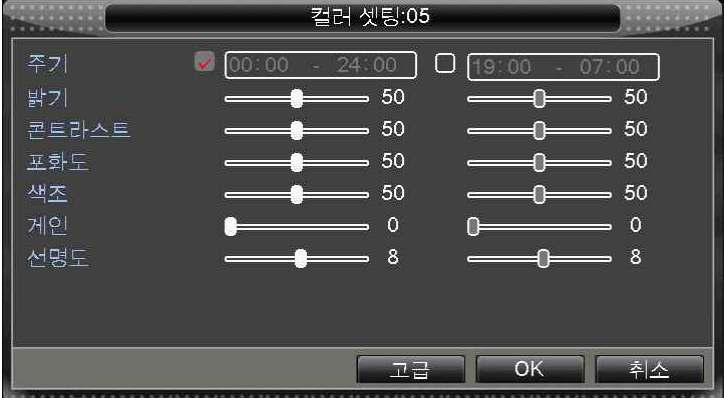

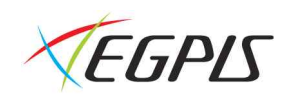

주기 : 화면 색상에 대한 설정값을 적용할 구간을 선택 합니다. **밝기** : 카메라 화면의 밝기를 변경합니다.<br>**콘트라스트** : 카메라 화면 대비를 변경합니다. <mark>포화도</mark> : 카메라 화면 채도를 변경합니다.<br>**색조** : 카메라 화면의 색조를 변경합니다. 게인 : 신호 증폭 강도를 조절 합니다. 선명도 : 카메라 화면의 선명도를 변경합니다.

#### 출력 조절

모니터(VGA)에 출력되고 있는 화면의 위치 및 사이즈를 변경할 수 있습니다. 상, 하, 좌, 우 위치를 이동하여 조정하게 됩니다.

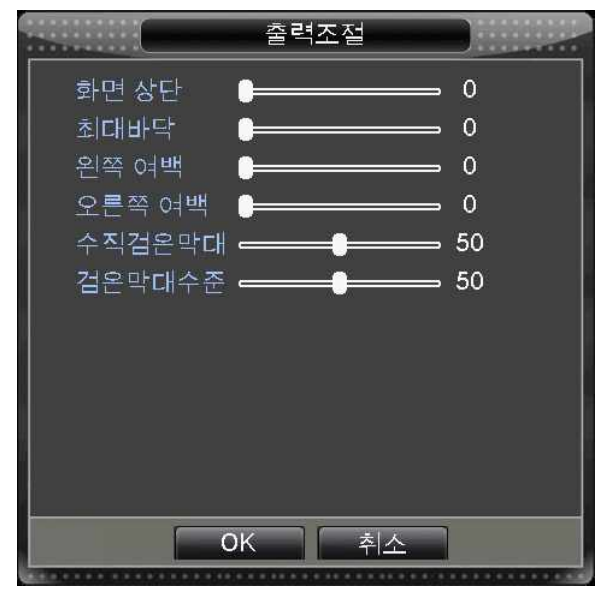

#### 로그아웃

시스템에서 로그 아웃 하거나 시스템 종료, 혹은 시스템 재부팅을 실행 합니다.

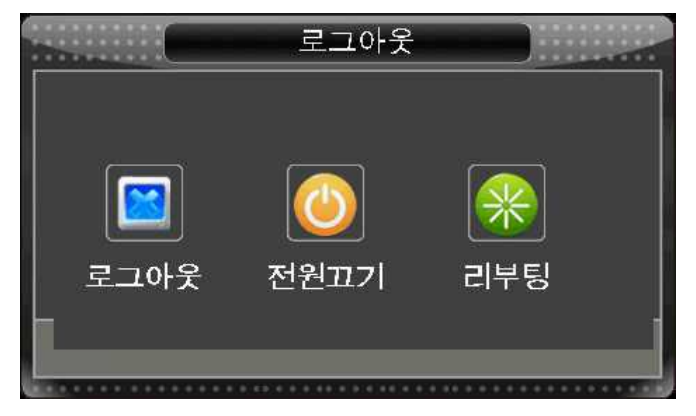

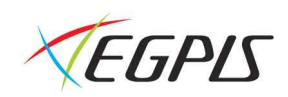

#### 화면 분할

라이브 화면의 분할 모드를 변경 합니다.

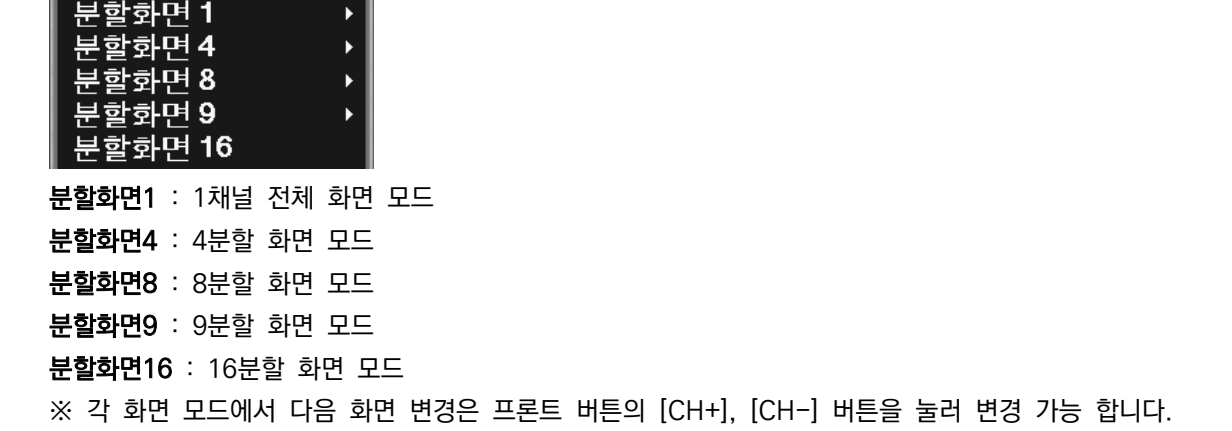

#### 화면 부분 확대

원하는 채널에서 마우스 드래그를 통해서 영역을 지정하게 되면 부분 확대가 가능합니다.

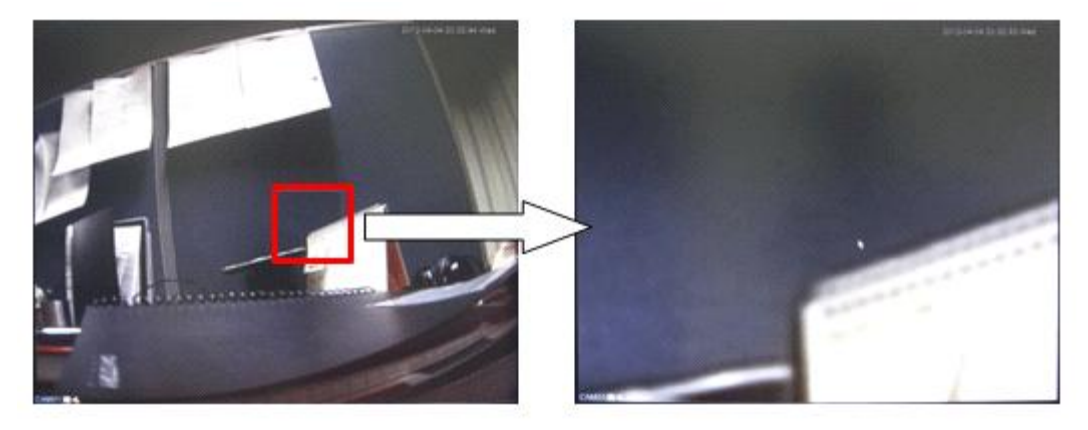

- 1. 화면확대를 원하는 채널 선택
- 2. 원하는 영역 지정을 위해 마우스 왼쪽클릭 상태에서 드래그 합니다.<br>3. 마우스 아이콘이 돋보기 모양으로 변경됩니다.
- 
- 4. 마우스 왼쪽 버튼을 누르면 화면이 확대 됩니다.
- 5. 확대 종료는 채널 변경 또는 ESC키를 누릅니다.

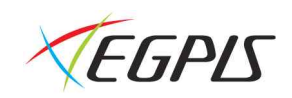

### 시스템 설정

시스템 운영에 대한 전반적인 설정을 합니다. ( 녹화 화질, 오디오, 알람, HDD 관리 등 ) 라이브 화면에서 마우스 오른쪽 클릭 → [메인 메뉴] 를 통해 설정메뉴에 진입이 가능하며, 녹화기 프론트 버튼의 [MENU] 버튼을 통해서 직접 설정 메뉴에 진입이 가능 합니다.

#### 시스템 설정 들어가기

시스템 설정 메뉴는 사용자 로그인이 필요 합니다. 권한이 없는 사용자일 경우 메뉴 진입이 제한됩니다.

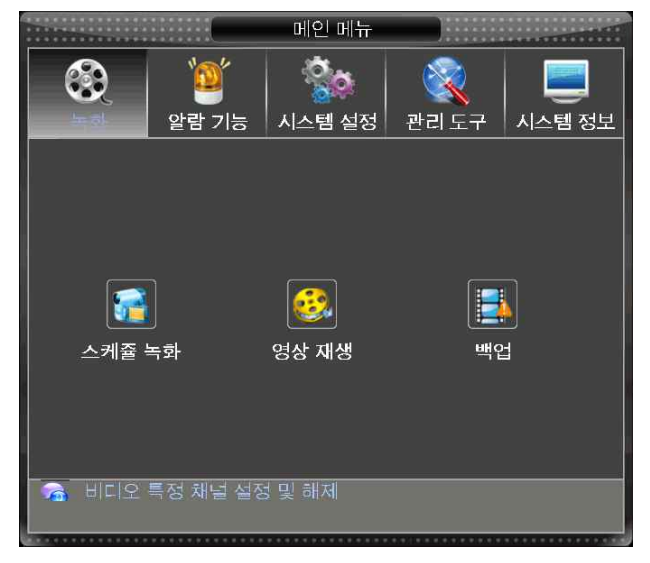

#### 알람 기능

움직임 감지 설정, 영상 임의 가림, 영상 끊김, 센서 알람 입력 감지 및 알람 출력, 오동작 감지 등의 전반적인 설 정을 할 수 있습니다.

#### $[mlQ M_H] \rightarrow [2H H H]$

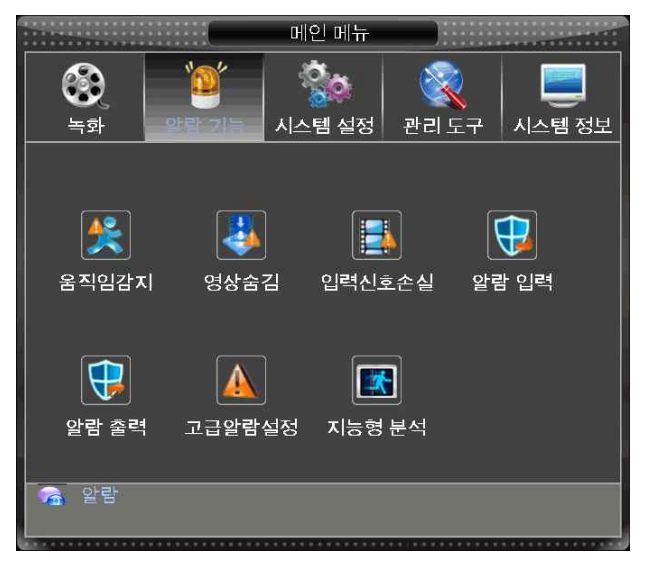

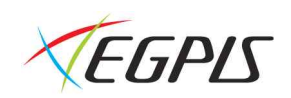

#### 움직임 감지

사용자가 설정한 영역에서 움직임이 감지될 경우 알람을 발생시키거나 강제녹화 시작 또는 PTZ와 연동하여 사용자 가 움직임을 파악할 수 있도록 설정이 가능합니다.

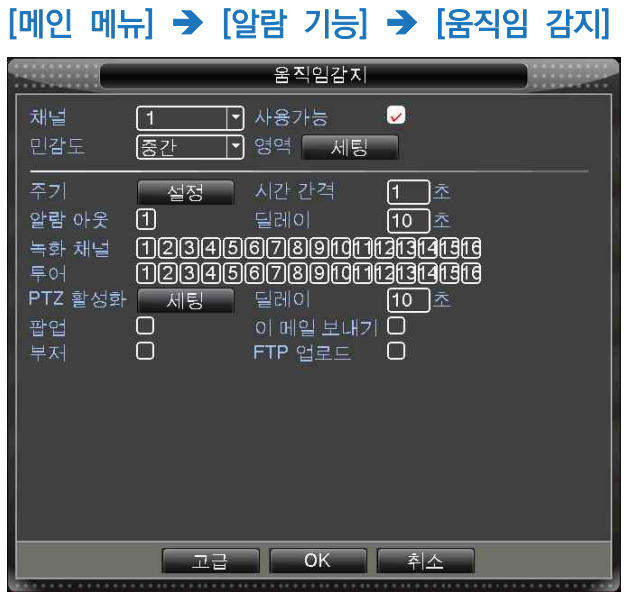

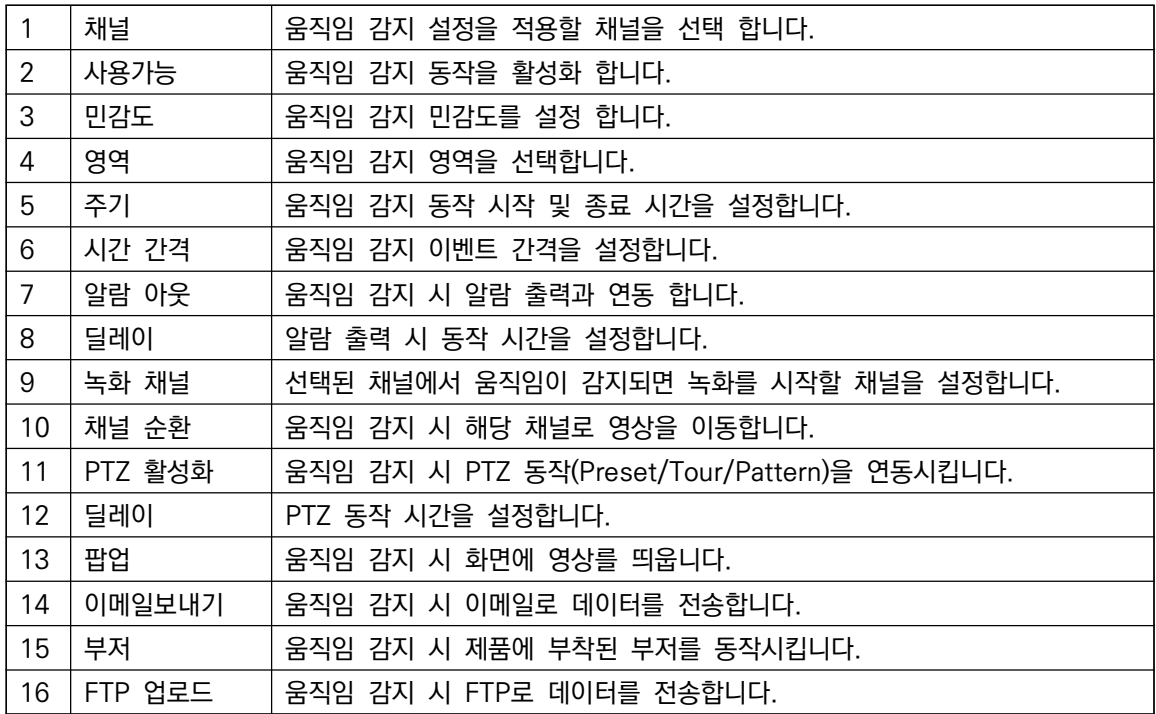

#### ※ 5~16 항목은 전체 알람 ( 움직임, 영상 임의 가림, 영상 끊김, 알람 입력, 지능형 분석 ) 동작에서 동일하게 적 용 됩니다.

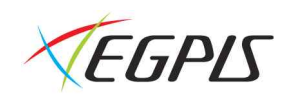

#### 주기 설정

움직임 감지가 시작되는 시간 및 종료 시간을 설정 합니다.

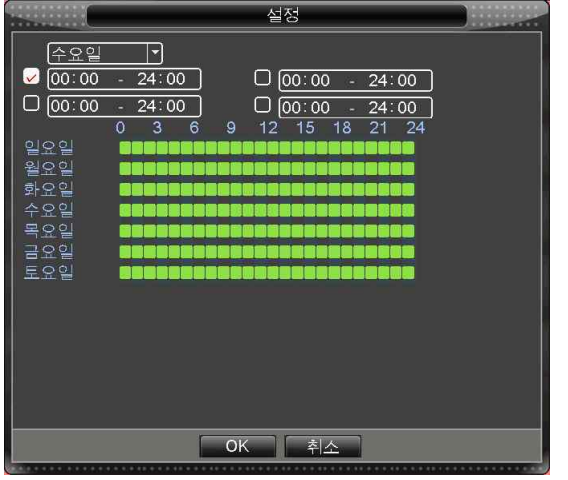

#### PTZ 활성화 설정

움직임이 감지되면 각 PTZ 카메라의 설정된 PRESET으로 이동합니다.

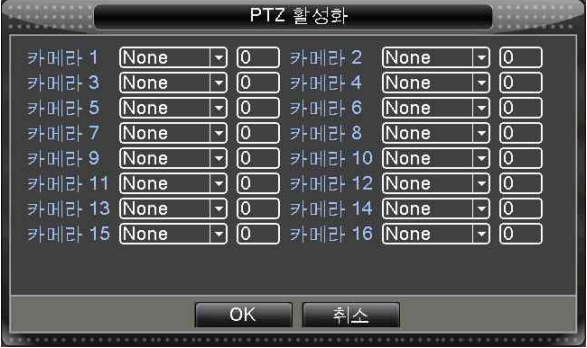

### 영상 숨김

임의로 카메라의 화면이 가려질 경우, 알람을 발생 시킵니다.

#### $[ml2 mlH] \rightarrow [2el7 JH] \rightarrow [88 JH]$

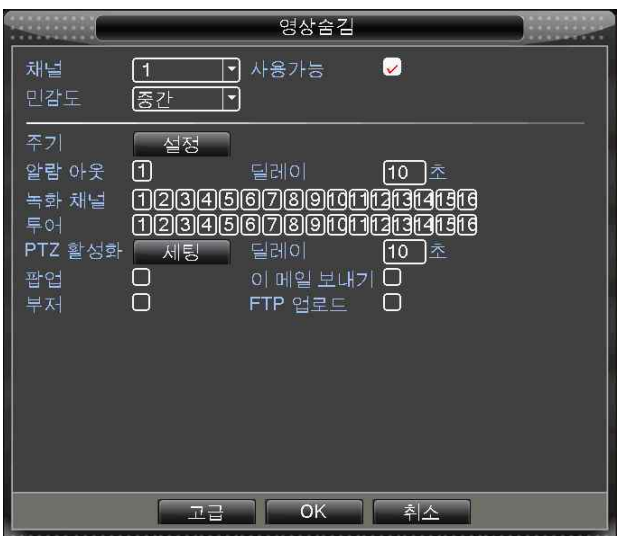

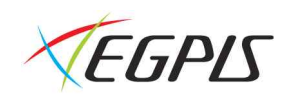

#### 입력 신호 손실

카메라의 영상 입력이 끊긴 경우, 알람을 발생 시킵니다.  $[III 2 11.1]$   $\rightarrow$   $[21.1]$   $\rightarrow$   $[21.1]$   $\rightarrow$   $[21.1]$ 

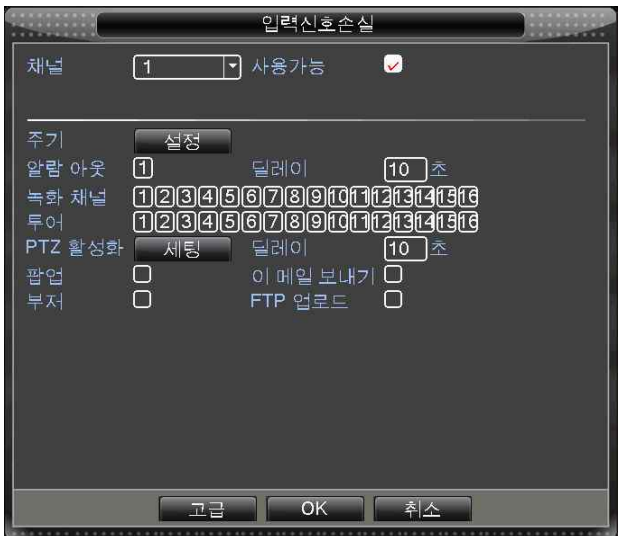

#### 알람 입력

알람 센서로부터 신호 입력이 들어올 경우, 알람을 발생 시킵니다.

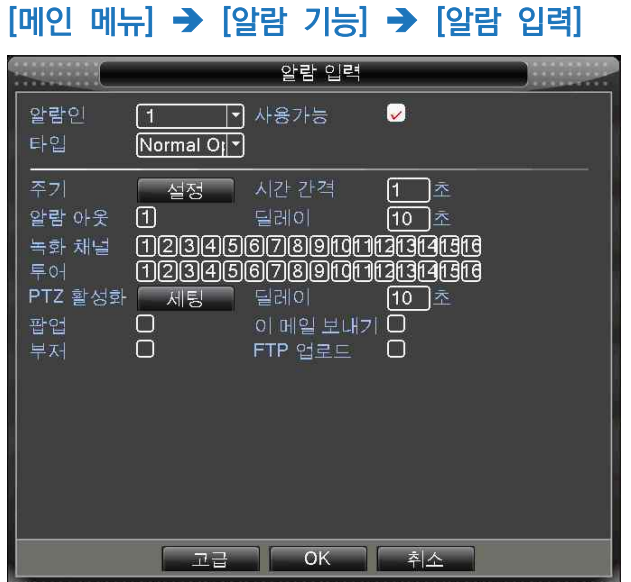

#### 알람 출력

사용자 임의로 알람 아웃을 강제 종료 또는 실행 하게 합니다. ※ 퀵 메뉴의 [알람 출력] 메뉴와 동일 ( 10 페이지 참조 )

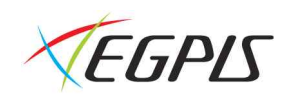

#### 고급 알람 설정

시스템 동작 중 오동작이 감지되면 알람을 발생 시킵니다.  $[ml211] \rightarrow [2131] \rightarrow [1213]$   $2131$ 

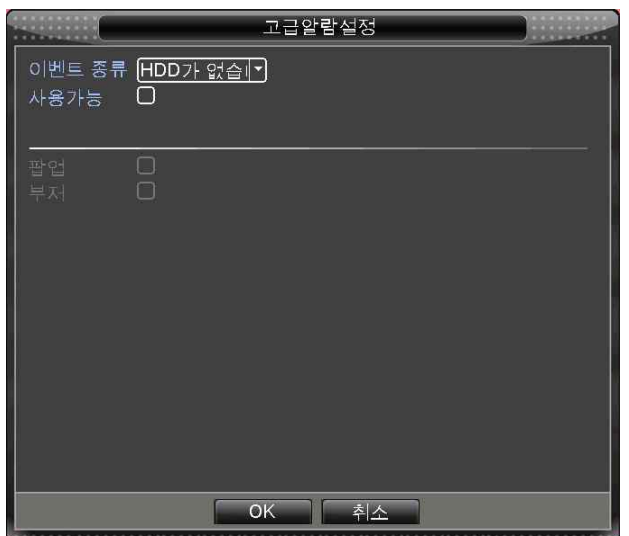

이벤트 종류 : 오동작에 대한 모드를 선택합니다. ( 디스크 없음, 디스크 에러, 녹화 공간 부족, 네트워크 연결 종료, IP충돌 ) 팝업 : 오동작이 감지되면 화면에 메시지 창을 띄웁니다. 부저 : 오동작이 감지되면 부저를 동작 시킵니다.

#### 지능형 분석

#### $[ml21]$   $\rightarrow$   $[21]$  기능]  $\rightarrow$   $[X]$ 능형 분석]

모니터링 하고자 하는 주요 지역에 움직임이 감지 될 경우 알람을 발생 시킵니다. ( 1채널만 지원 )

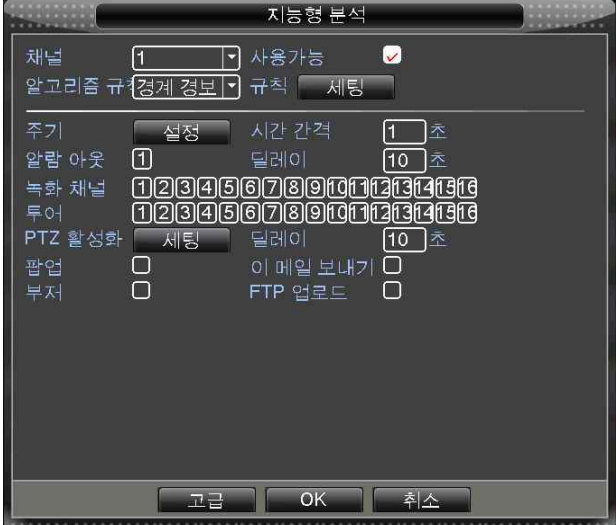

※ 규칙 및 방법에 대한 상세 설정은 CD에 첨부된 동영상을 참고 바랍니다.

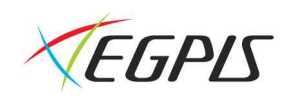

#### 지능형 감지 기능 소개

전반적인 영상 움직임 감지 기술 (VMD – Video Motion Detection) 은 전체 영상 영역에서 확인된 화소를 기준 으로 개발 되었으며 영상 범위의 변화에 따른 경보를 울리거나 빛과 바람의 변화에 따라 오류가 발생 할 수 있으므 로 주의를 요합니다. 하이브리드 시리즈의 지능형 영상 시스템 (IVS – Intelligent Video System) 은 조건, 객체 이벤트 알고리즘에서 사전 규칙을 지정한 후 영상에서 사물과 배경을 분리 및 객체의 행동 양식을 분석하여 사물이 조건을 유발했는지 여부 판단을 통해 최종적으로 이벤트를 인지/감지 및 추출하게 됩니다. 전반적으로 시스템 하에 서 움직이는 모든 것을 감지하나 인공지능형 시스템 (IVS)은 특정 의심되는 영역의 판독된 자료 분석을 통해 최종적 으로 이벤트 인지 여부의 결론을 냅니다.

하이브리드 시리즈는 하기와 같은 주요 4가지 기능을 가지고 있습니다.

#### 1. 경계 감지

1-1) 경계선 감지 : 양방향 경계선, 이중 경계선 - 특정 경계선을 넘었을 때 알람을 발생 시킵니다.

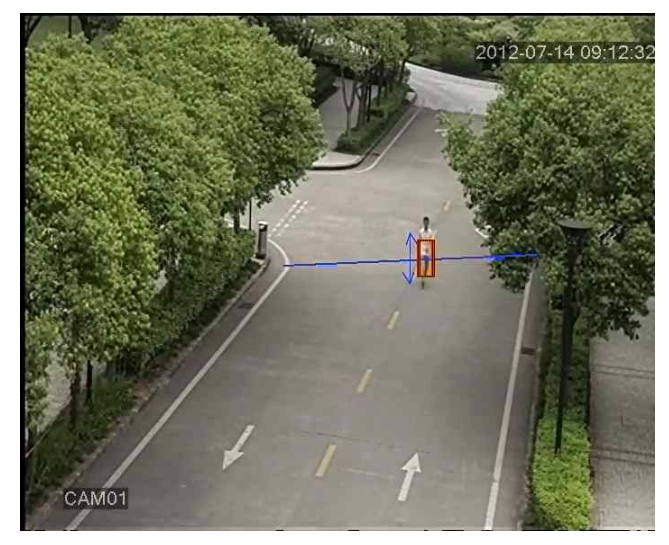

1-2) 영역 감지 : 진출입 경보 - 특정 영역에 침범하면 알람을 발생 시킵니다.

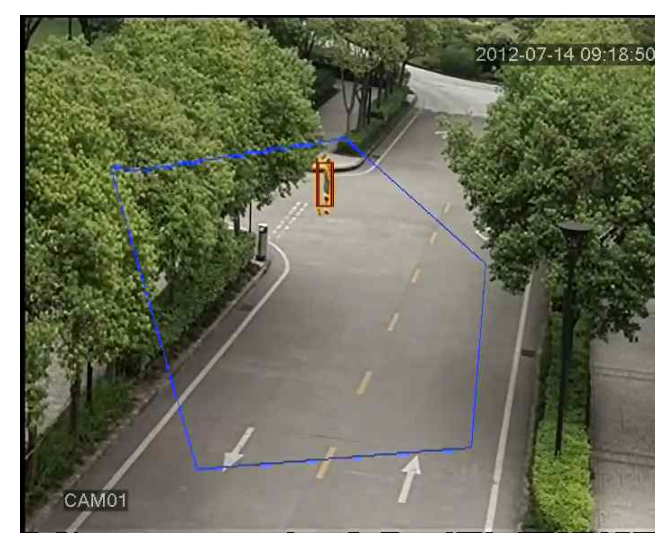

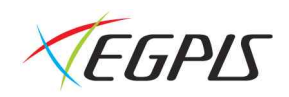

1-3) 머무름 감지 (서성거림 방지) - 위험 지역에 일정시간 머물 경우 알람을 발생 시킵니다.

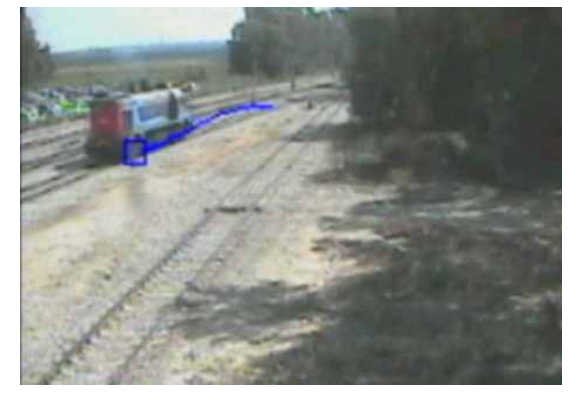

1-4) 역방향 감지 - 역방향으로 움직였을 경우 알람을 발생 시킵니다.

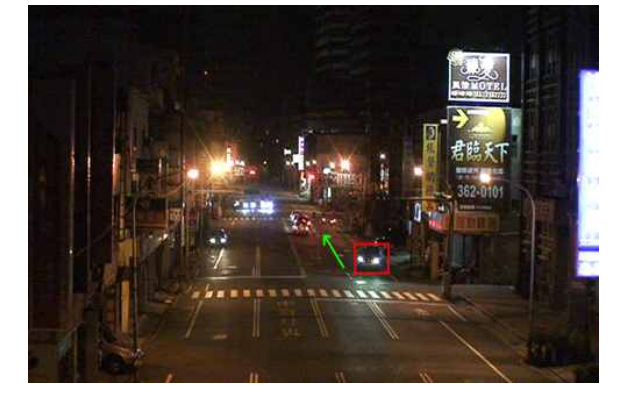

#### 2. 사물 관리 (객체 관리)

특정 장소에서의 사물(객체) 사라짐 또는 이동 등 정지 상황에서 사물의 변화가 감지 되었을 시 경고를 보냅니다. 이 기능의 주요 목적은 사물(객체) 잃어버림 및 도난 방지 입니다. 2-1) ATM 기기에서 방치된 카드 고감도 감지 (카드를 놓고 나갔을 경우)

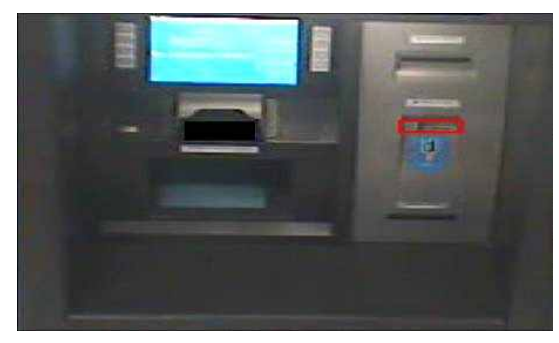

2-2) 주차장 방치 차량 감지 (오래 방치된 차량의 경우)

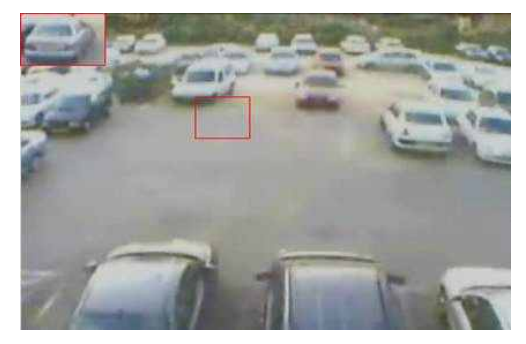

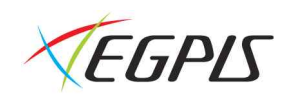

2-3) 차량 물건 투척 감지 (차량에서 물건을 버렸을 경우)

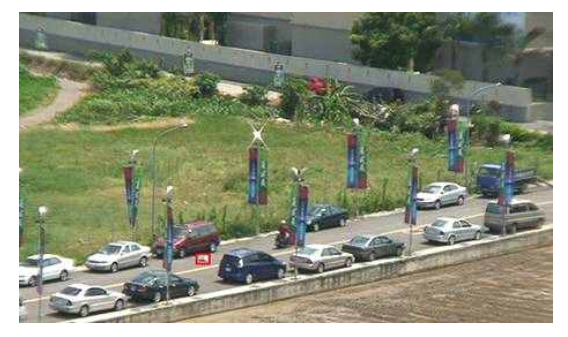

2-4) 도로 주차장 주정차 감지 (불법 주정차 감지)

#### 3. 인원 계산

3-1) 안면 인식 : 지하(철) 광장에서의 통로 흐름 계산. 제어되기 힘든 큰 통로에서의 흐름 감지에 적합 합니다. 3-2) 경사 인식 : 엘리베이터, 에스컬레이터 등 승객 이동이 많은 곳의 인원을 표시 합니다.

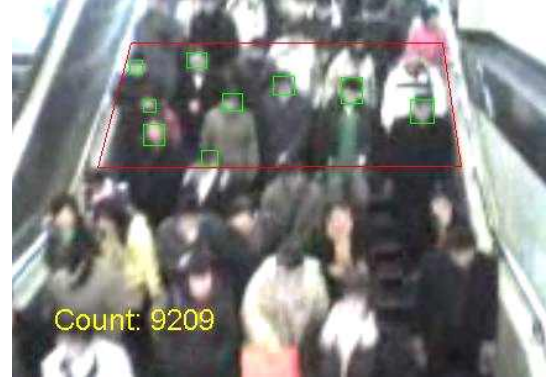

3-3) 탑다운 인식 : 경비실을 통과하는 인원수 계산. 좁은 통로에 적합합니다.

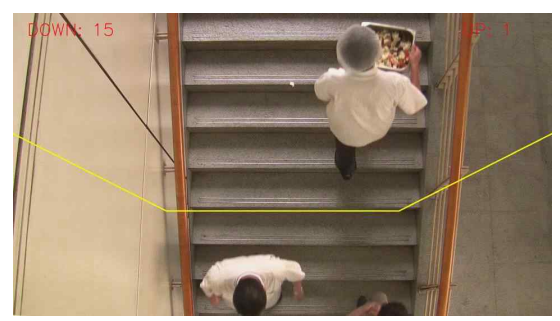

#### 4. 이상 영상 신호 진단

4-1) 영상 손실 감지 - PTZ 카메라 오작동, 파손 및 인위적 가해 등에 의한 영상 손실 자동 감지합니다.

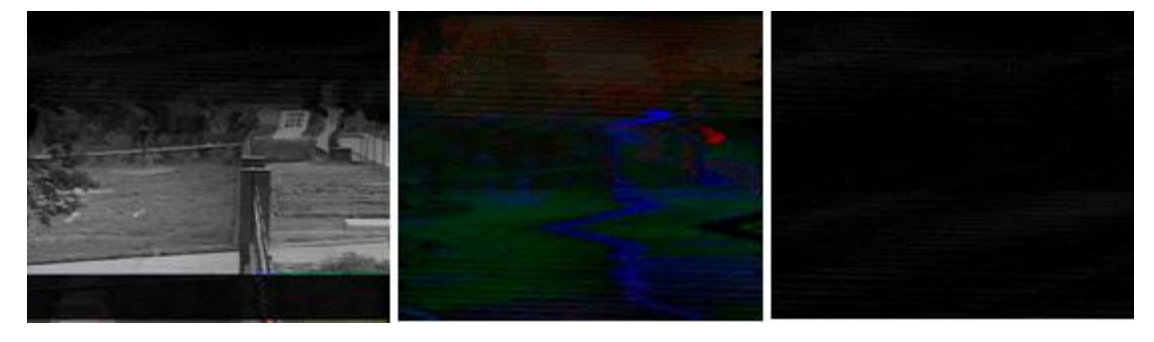

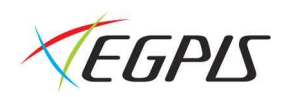

4-2) 영상 신호 및 해상도 이상 감지 적절치 않은 포커스, 카메라 파손 또는 가려짐 등에 의한 흐릿한 영상을 자동 감지합니다.

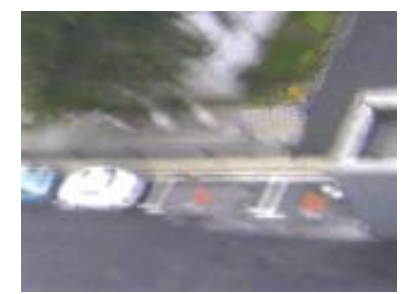

4-3). 영상 신호 이상밝기 감지 카메라 고장, 게인 컨트롤 장애, 이상 밝기 조건 또는 인위적 가림에 의한 화면포화를 감지합니다.

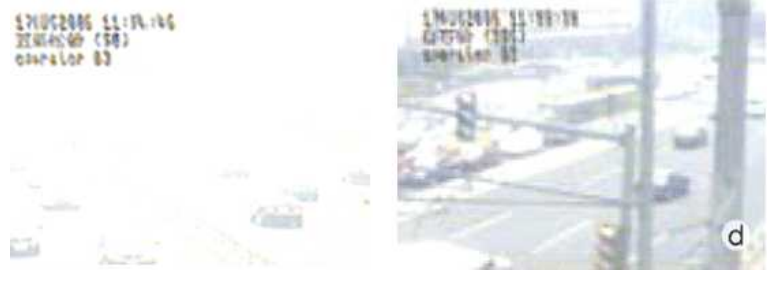

4-4). 영상 노이즈 감지 - 교차, 잔물결 또는 플라잉 스폿, 선형 간섭 등의 영상 뒤섞임으로 인한 영상 흐림, 외곡 및 롤링현상을 감지합니다.

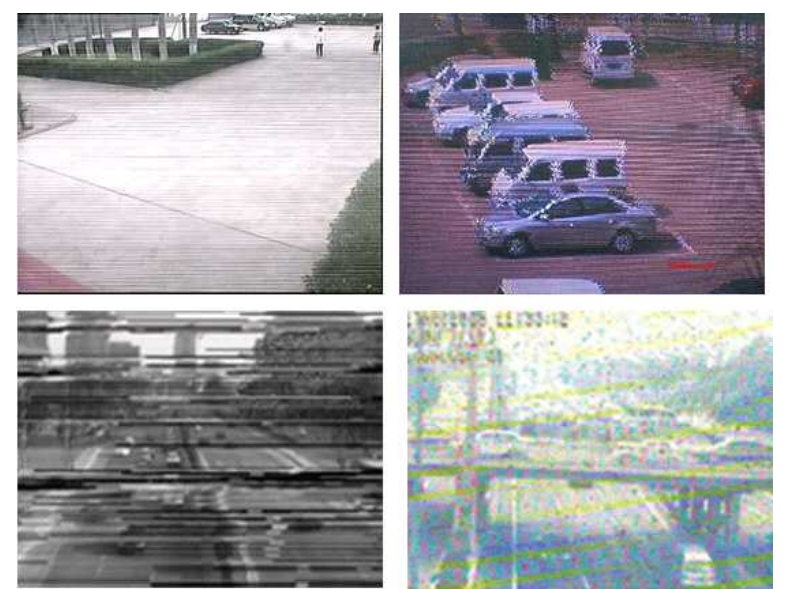

4-5) 영상 색상 불완전 감지 회로 접지 불량, 외부간섭 또는 단.복수의 색상 불완전을 포함하는 카메라 불량으로 인한 색상 불완전을 감지합니다.

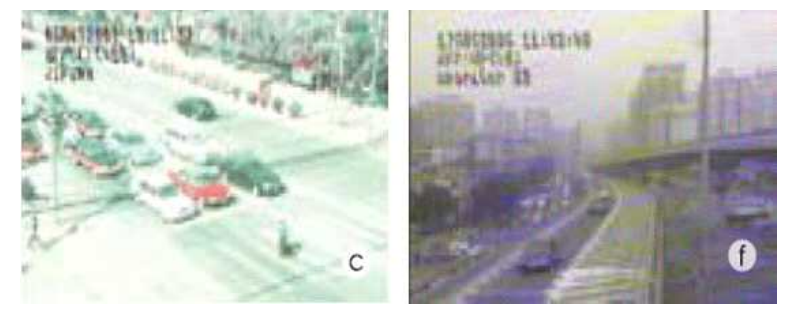

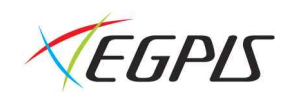

#### 시스템 설정

시스템에 대한 상세 설정을 합니다.

 $[M[2]$  메뉴 $] \rightarrow$   $[M\Delta$ 템 설정 $]$ 

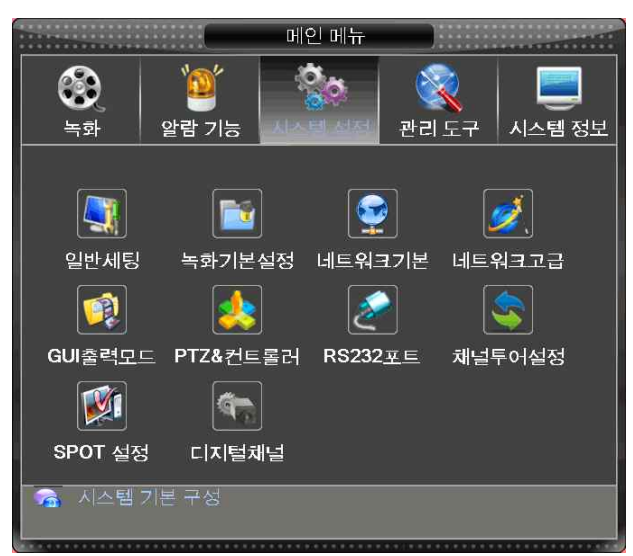

#### 일반 세팅

시스템의 날짜, 시간 및 OSD 언어 등의 설정을 합니다.  $[ml2 mlH] \rightarrow [Al \triangleq H]$  설정 $] \rightarrow [90 mlH]$ 

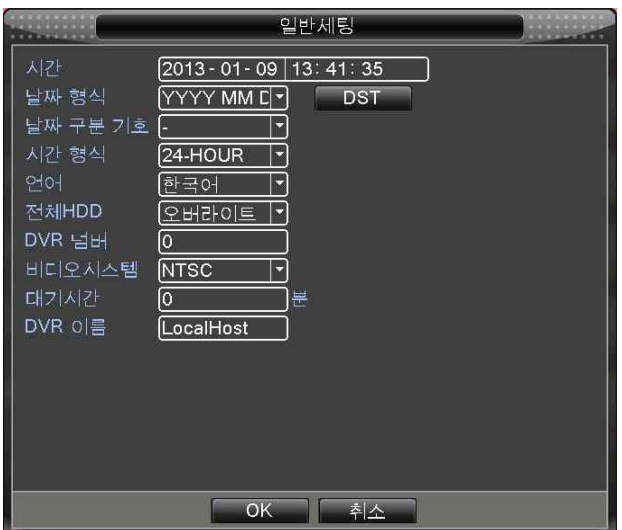

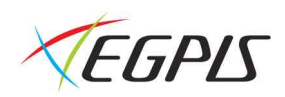

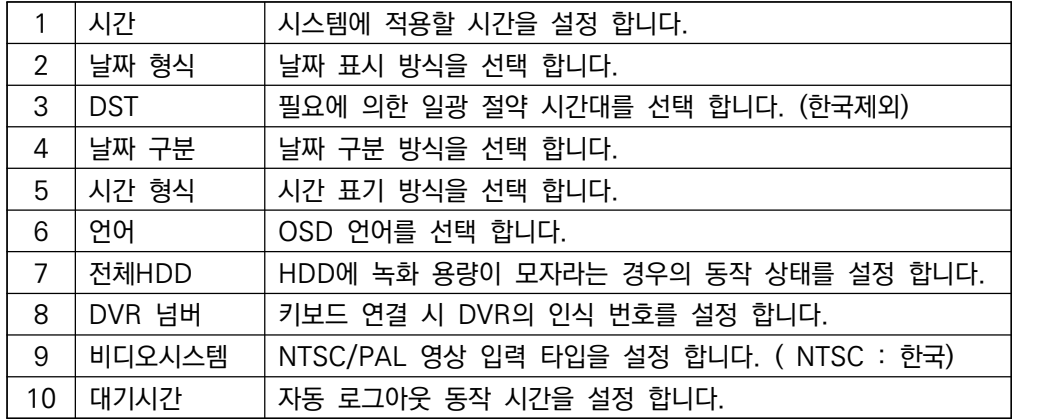

#### 녹화 기본 설정

시스템의 녹화 속도 및 화질에 대한 설정을 합니다.  $[ml21]$   $\rightarrow$   $[11]$ 스템 설정]  $\rightarrow$   $[11]$  기본 설정] ( 상세 내용은 녹화 설정 편 참고 )

#### 네트워크 기본 설정

인터넷 연결 및 원격 접속을 위한 IP정보 및 데이터포트 정보를 변경합니다.

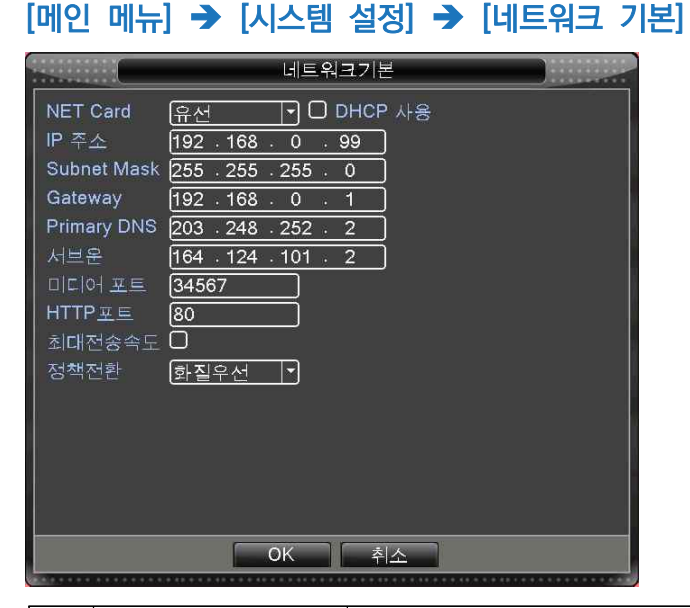

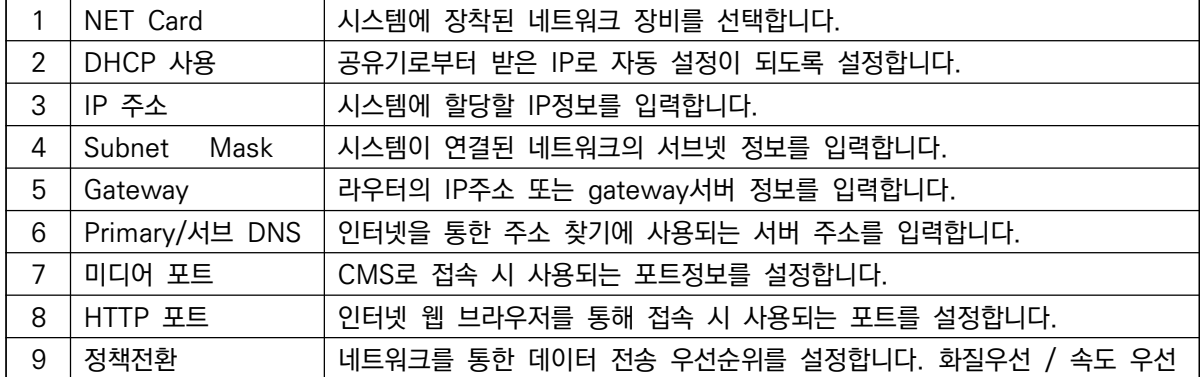

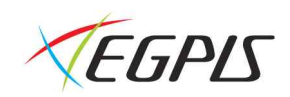

#### 네트워크 고급 설정

#### $[$ 메인 메뉴]  $\rightarrow$   $[$ 시스템 설정]  $\rightarrow$   $[$ 네트워크 고급]

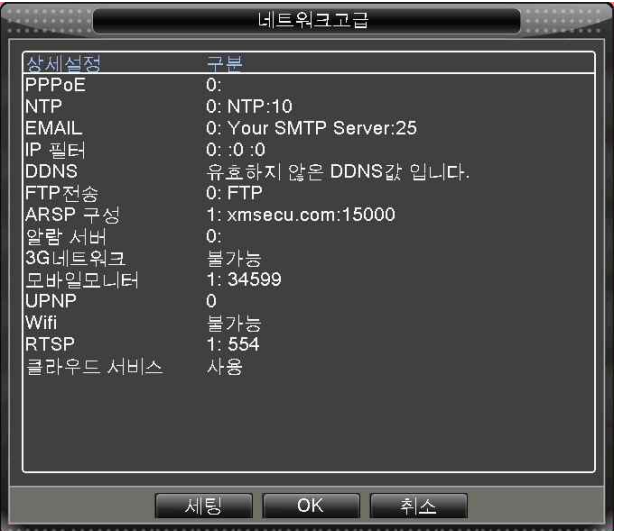

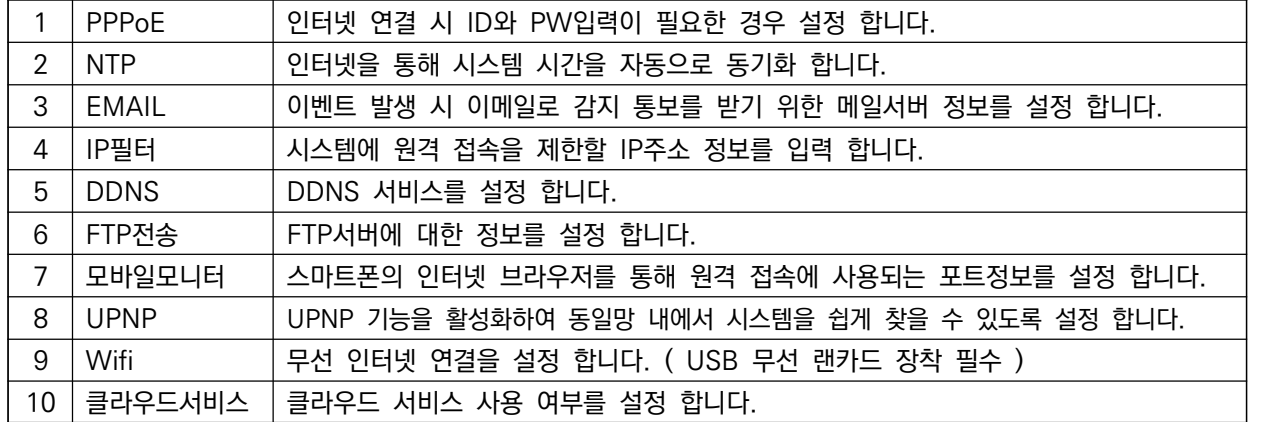

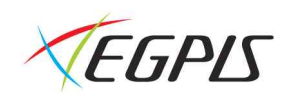

#### 무선 인터넷(Wifi 설정)

USB 무선 랜카드를 이용하여 무선 인터넷(Wifi) 연결이 가능합니다. ※ 16채널 제품만 지원하는 기능입니다.

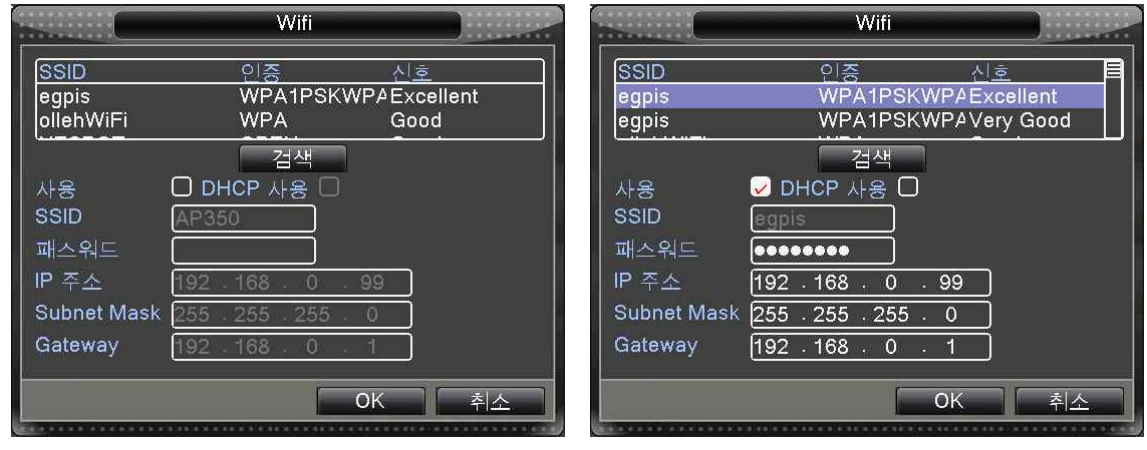

[검색] 버튼을 누르면 주위에 있는 Wifi 신호가 리스트에 나타납니다. 검색된 주소 중에서 연결할 네트워크 신호를 선택한 후 사용 여부에 체크 합니다. 보안 설정이 되어 있는 경우 비밀번호를 입력하고 [OK] 버튼을 누르면 연결 됩니다.

※ 주의 : IP주소가 DVR의 IP주소와 달라야 하며 무선 인터넷으로 연결 시 데이터 전송속도가 느려 영상이 끊길 수 있습니다.

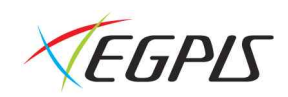

#### GUI 출력모드

카메라에서 입력되는 영상 위에 띄워 지는 OSD에 대한 설정을 합니다.

#### $[ml2 mlH] \rightarrow [Al \triangleq H \triangleq H \triangleq H \triangleq H$   $[GU] \triangleq H$ GUI출력모드 .<br>채널타이틀 세팅 채널타이틀 세팅<br>시간 표시 2 채널타이틀<br>녹화 상태 2 알람 상태<br>안티 지터 2 비트레이트 정보 2<br>무명도 <del>- - - - - 1</del>75<br>해상도 - - - 1280\*1024 - 기 VGA 우선 순 - 1<br>- - - - - 1280\*1024 - 기 VGA 우선 순 - 1  $\boxed{\frac{1}{\Box}}$ 체널  $\overline{\mathbb{E}}$ 영역 시간 표시 2 채널타이틀 ■ 화면가림 OK | 취소

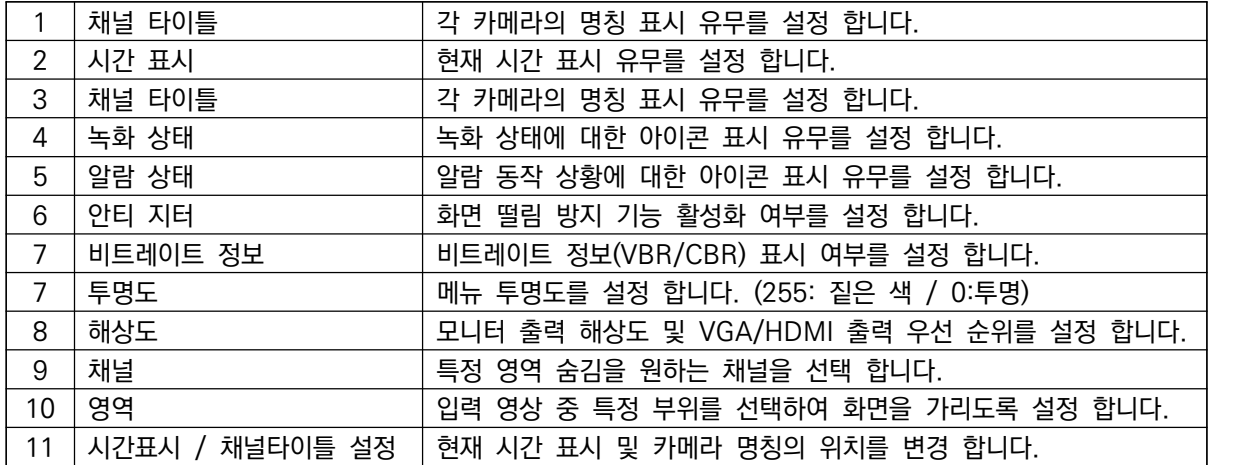

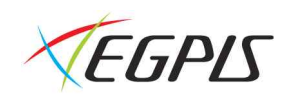

#### PTZ&컨트롤러

시스템에 연결된 PTZ카메라의 정보를 설정합니다.

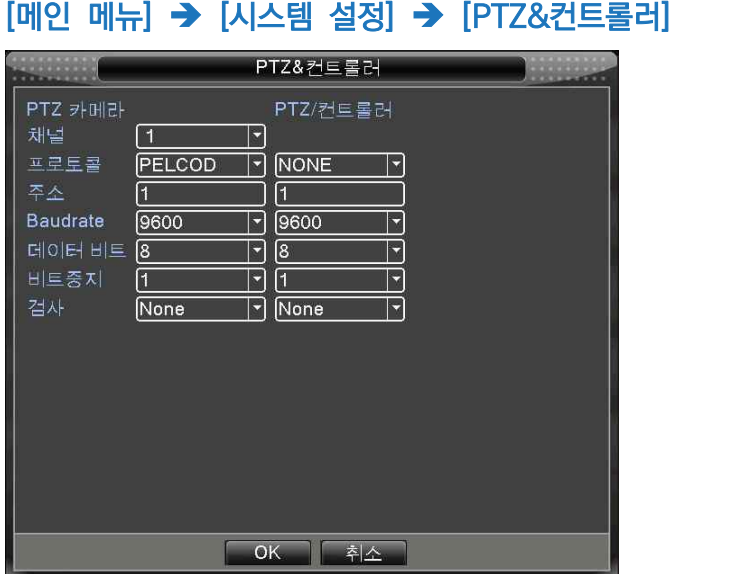

#### RS232 포트

#### $[ml2l 11] \rightarrow [11]$  설정]  $\rightarrow$   $[R$ S232포트]

제품 후면의 RS232(시리얼)포트를 통한 통신을 위한 정보를 입력 합니다. ( 제품 Debug 목적 )

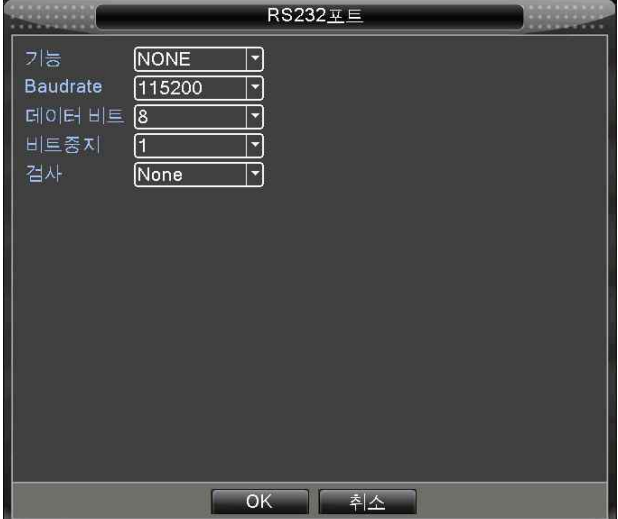

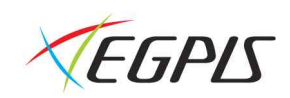

#### 채널 투어 설정

모니터에 출력되는 화면을 연속적으로 전환하며 보기 위한 설정 입니다.

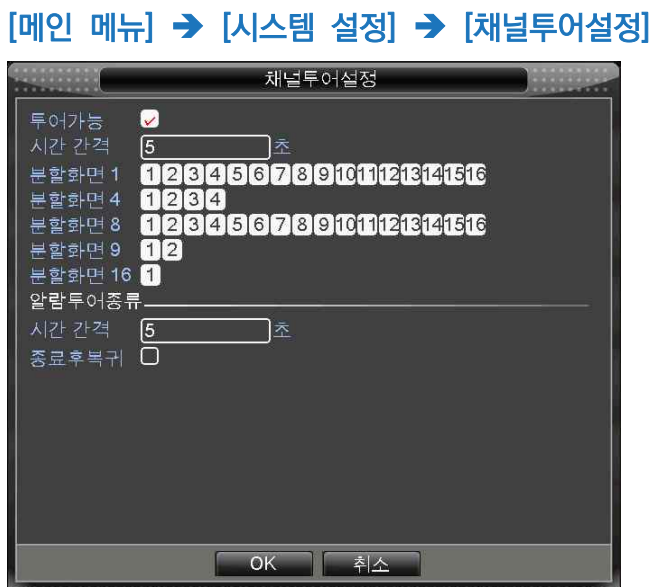

시간 간격 : 다음 화면으로 전환되기까지의 지속 시간을 설정합니다. 분할 화면 1~16 : 화면 전환 시 각 채널의 순서를 선택합니다. 알람 투어 종류 : 알람이 발생될 경우 설정된 순서로 화면 전환을 동작 시킵니다.

#### SPOT 설정

SPOT(VIDEO OUT-2) 단자에 연결된 모니터에 출력되는 화면을 연속적으로 전환하며 보기 위한 설정 입니다. ※ 16채널 제품만 지원하는 기능입니다.

 $[ml2 ml_H] \rightarrow [NL4 \, M]$  설정 $] \rightarrow$   $[SPOT4 \, M]$ 

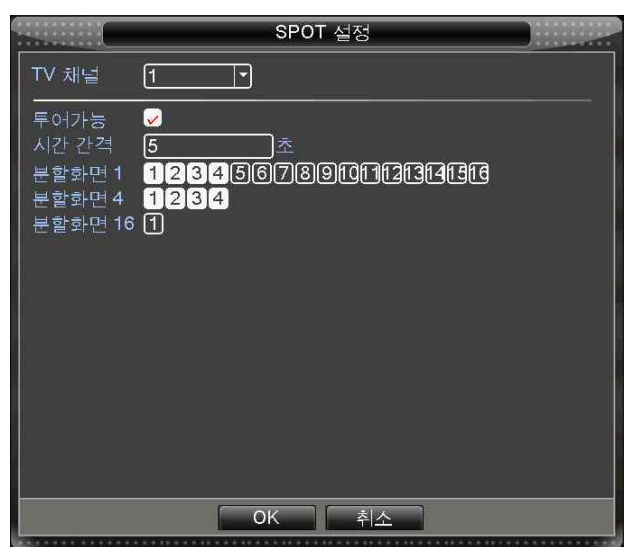

시간 간격 : 다음 화면으로 전환되기까지의 지속 시간을 설정합니다. 분할 화면 1~16 : 화면 전환 시 각 채널의 순서를 선택합니다.

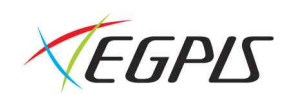

#### 디지털 채널

채널별 하이브리드 입력 방식, 디지털 채널 추가 및 채널 상태를 확인 합니다.

 $[$ 메인 메뉴 $] \rightarrow$   $[$ 시스템 설정 $] \rightarrow$   $[$ 디지털채널 $]$  $\sim$  The G  $\overline{\mathscr{A}}$ 채널상태 채널선택 디지털채널 •<br>• 채널 형태 설정

※ [디지털 채널], [채널 상태] 메뉴는 [채널 선택]에서 디지털 채널을 선택하고 시스템 리부팅 후 활성화 됩니다.

#### 채널 선택

0000000

하이브리드 입력 방식을 선택 합니다. 채널 상태 디지털 채널의 현재 상태를 확인 합니다.

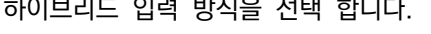

 $16$  $16$  $\overline{4}$ 

아날로그 채널

채널선택

[1080P 720P 960H D1 HD1 CIF 1080P 720P 960H D1 HD1 CIF

 $12$ 

 $OK$ 

│ 취소

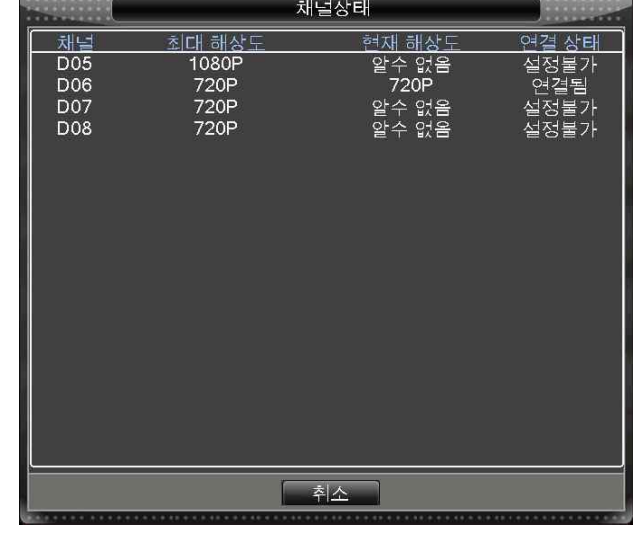

#### 디지털 채널 추가 방법

디지털 채널의 IP주소를 검색하여 녹화기 디지털 채널에 표시되도록 설정 합니다.  $[$ 메인 메뉴]  $\rightarrow$   $[$ 시스템 설정 $]$   $\rightarrow$   $[$ 디지털 채널 $]$   $\rightarrow$   $[$ 디지털 채널 $]$ 

디지털채널

 $\stackrel{\cdot}{6}$ 

8

 $16$ 

1. 설정하고자 하는 채널을 선택하고 사용 여부에 체크한 후 [추가] 버튼을 선택 합니다.

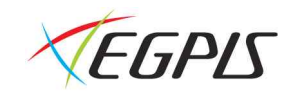

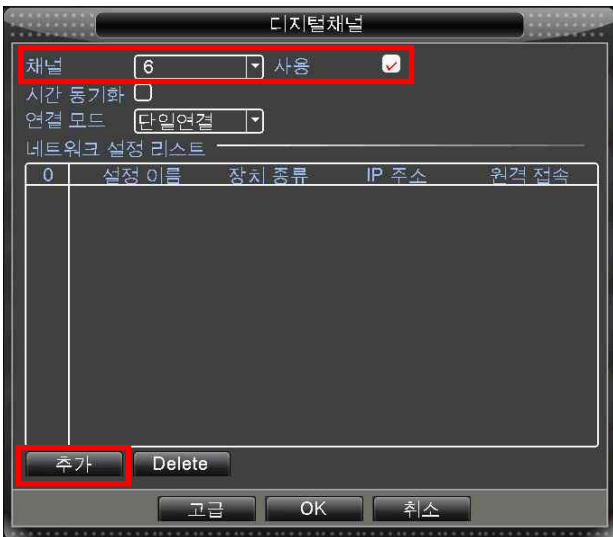

2. 원격 접속 설정 창에서 [검색] 버튼을 눌러 동일 네트워크망 내에 연결된 IP카메라를 검색 합니다.

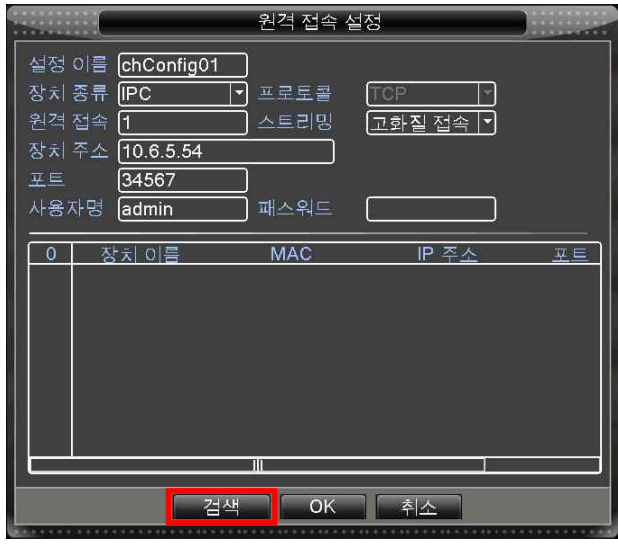

3. 리스트에서 연결하고자 하는 카메라를 더블클릭 하여 장치 주소가 해당 아이피로 변경된 것을 확인 합니다.

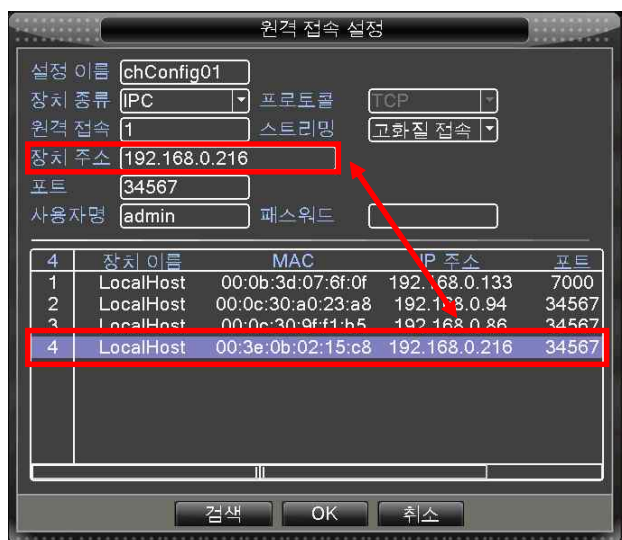

4. [OK] 버튼을 눌러 디지털 채널 리스트에 추가된 장치를 선택한 후 [OK] 버튼을 눌러 완료 합니다.

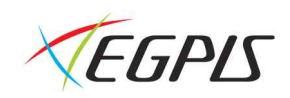

#### 관리 도구

시스템에 대한 상세 설정을 변경 합니다.

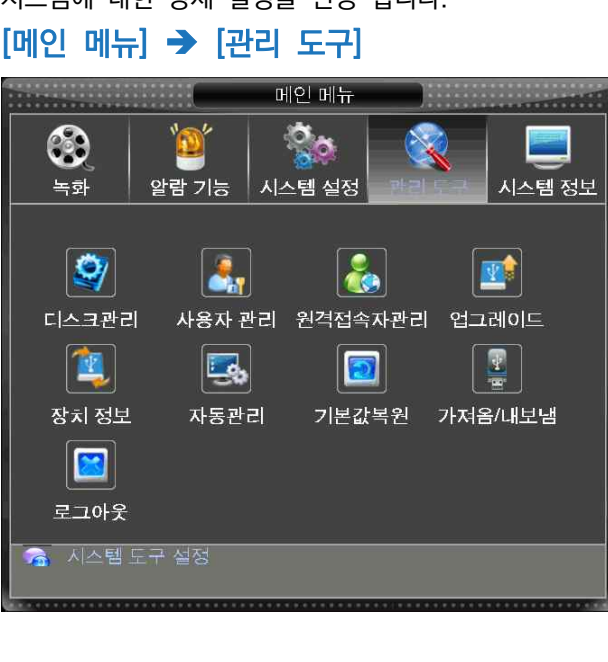

#### 디스크 관리

시스템에 장착된 하드디스크를 관리 합니다. ( 디스크 포멧, 저장 영역 분할 등 )

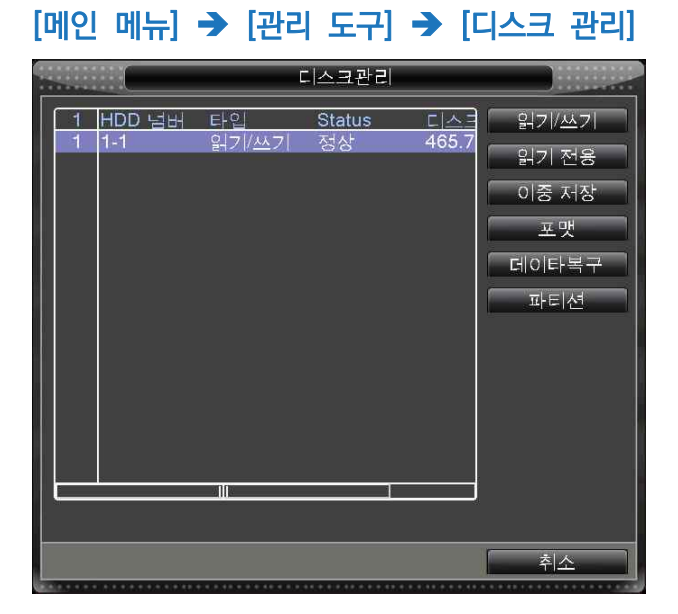

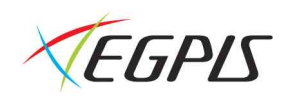

#### 사용자 관리

시스템 로그인이 가능한 사용자 및 그룹을 추가 또는 그에 대한 권한을 설정 합니다.

 $[ml2 ml_H] \rightarrow [lH]$  도구]  $\rightarrow$   $[kH]$  관리]

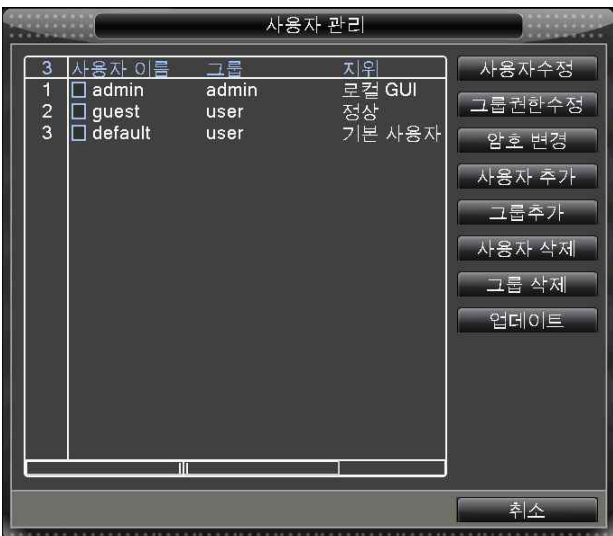

#### 그룹 권한 수정

제품에 접속하는 그룹에 대한 권한을 설정 합니다.

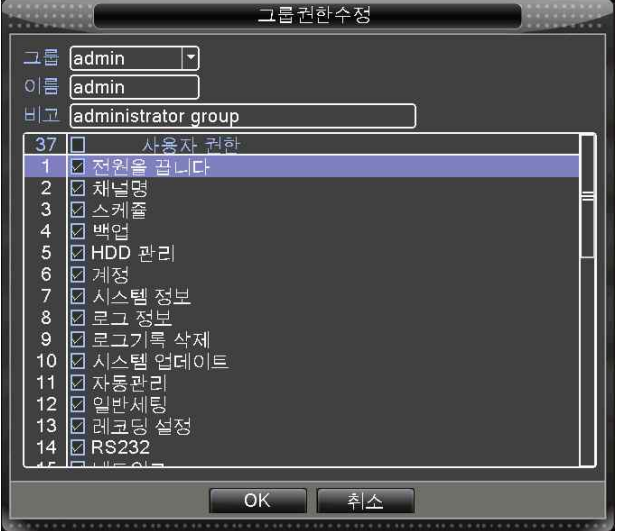

#### 원격 접속자 관리

원격지로부터 시스템에 접속하고 있는 사용자 정보를 표시 하며, 선택된 사용자의 원격 접속을 강제 해지 합니다.

#### $[ml21]$  메뉴]  $\rightarrow$   $[21]$  문구]  $\rightarrow$   $[21]$ 격접속자관리]

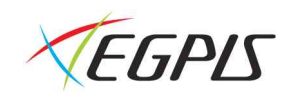

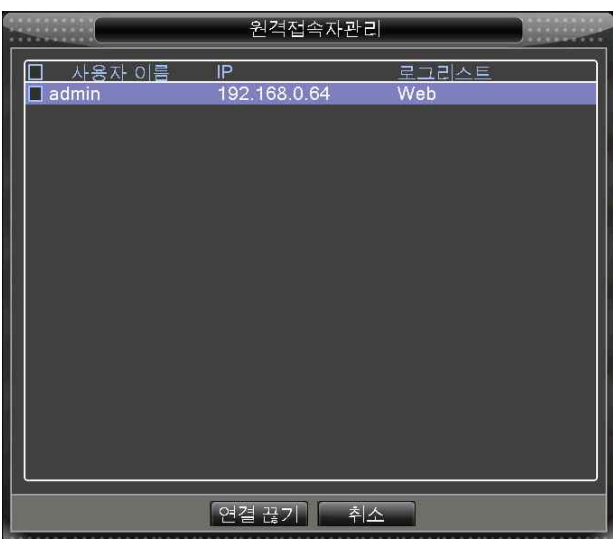

#### 업그레이드

시스템 성능 향상을 위해 새로운 펌웨어로 업그레이드 합니다. [메인 메뉴] è [관리 도구] è [업그레이드]

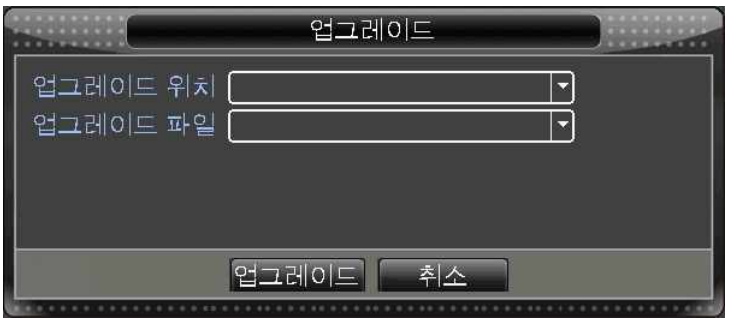

※ 펌웨어 파일은 USB에 저장 시 최상위 폴더에 저장해야 합니다.

#### 장치 정보

시스템에 사용할 오디오, 알람 정보 등을 입력 합니다.  $[ml21] \rightarrow [21]$  도구]  $\rightarrow$   $[31]$  정보]

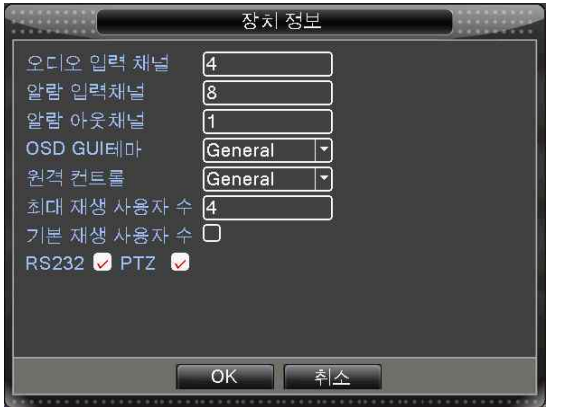

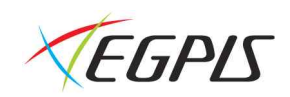

#### 자동 관리

#### $[ml2 ml!] \rightarrow [l11 l]$  도구]  $\rightarrow$   $[K]$ 공관리]

시스템에 대한 자동 관리를 위해 선택한 시간에 재부팅을 자동 진행 합니다.

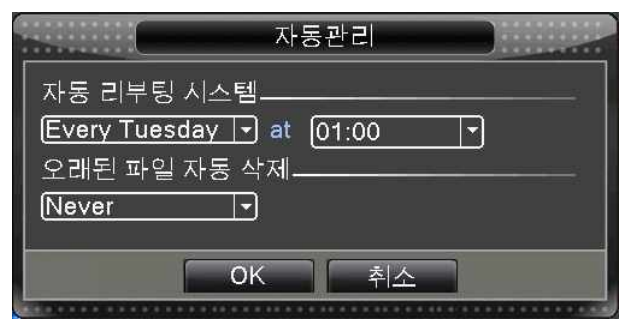

#### 기본값 복원

시스템에 현재 설정된 값을 초기화 합니다. ( 선택된 항목 또는 전체 )

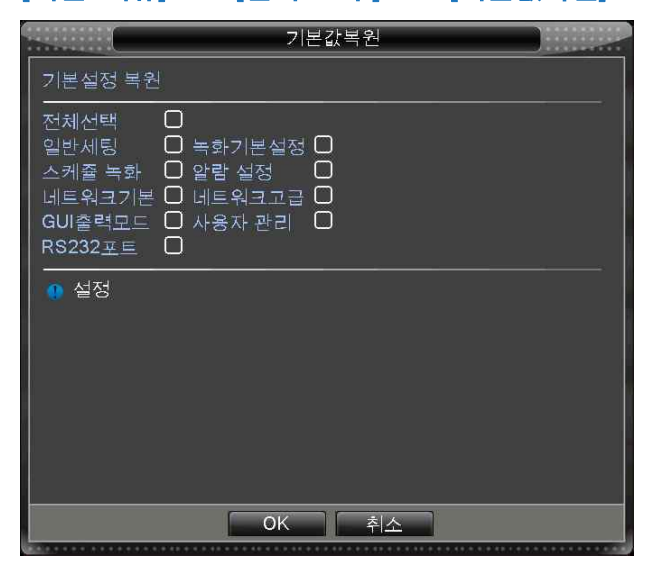

 $[ml2$  메뉴]  $\rightarrow$   $[$ 관리 도구]  $\rightarrow$   $[7]$ 본값복원]

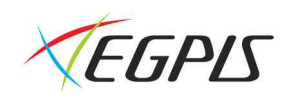

#### 시스템 정보

시스템에 대한 현재 동작 상태를 표시 합니다.

 $[mlQ M_H] \rightarrow [M \triangle H M]$ 

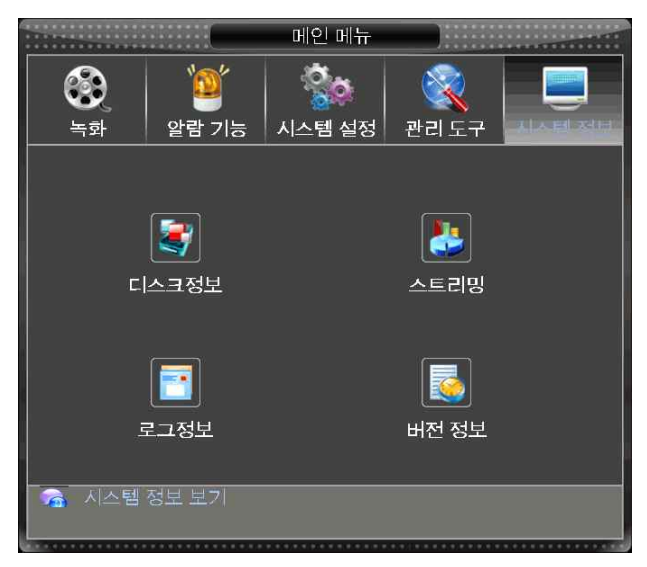

#### 디스크 정보

시스템에 연결된 HDD에 대한 정보를 표시 합니다.

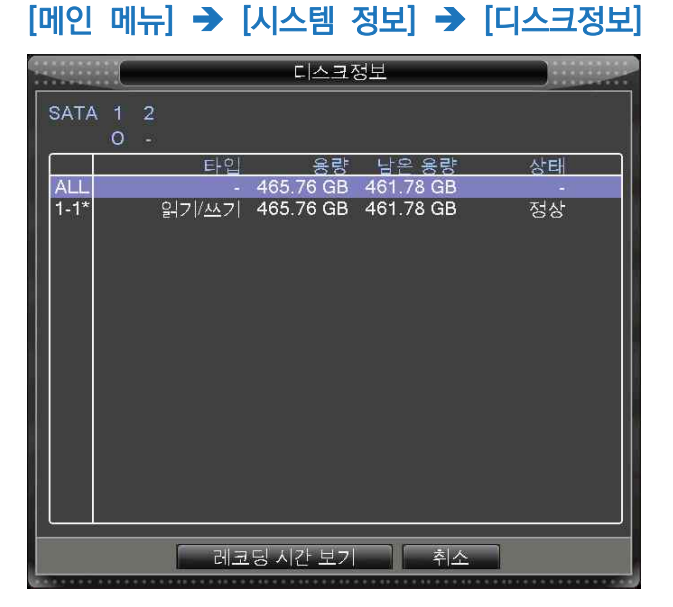

※ 현재 녹화를 진행하고 있는 위치에 \* 아이콘이 표시 됩니다.

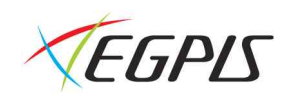

#### 스트리밍

각 채널에 입력되는 영상에 대한 데이터 사이즈 정보를 실시간으로 표시합니다.

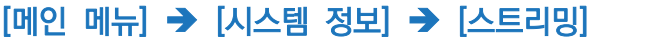

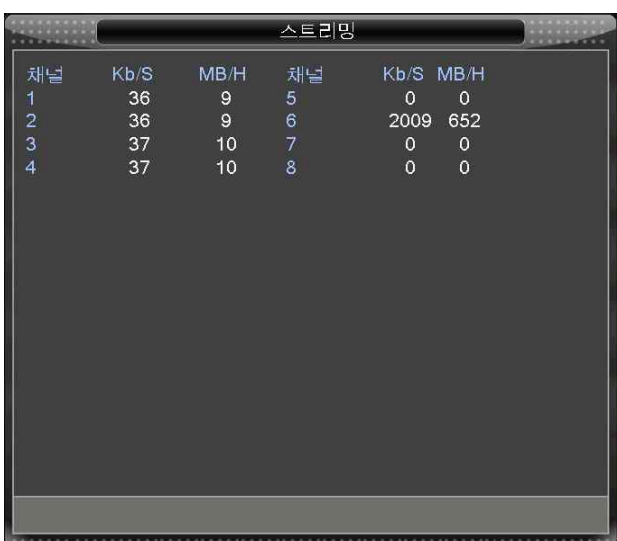

#### 로그 정보

시스템에 기록된 로그를 검색 및 확인할 수 있습니다.  $[ml21] \rightarrow [NL4]$  정보]  $\rightarrow$   $[E12]$ 

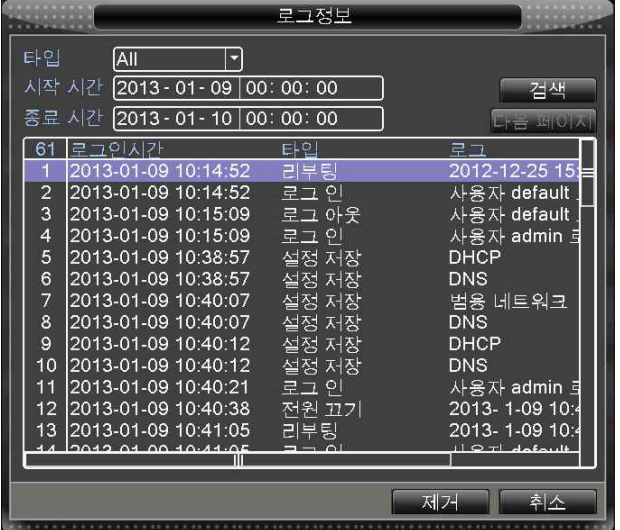

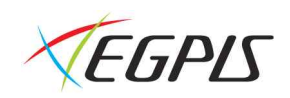

#### 버전 정보

현재 시스템에 대한 요약적인 정보를 표기 합니다.  $[$ 메인 메뉴 $] \rightarrow$   $[$ 시스템 정보 $] \rightarrow$   $[$ 버전 정보 $]$ - 버전 정보<br>-) i i i i 녹화 채널  $\overline{8}$ 그화 재널<br>확장 채널<br>알람출력 -<br>시스템버전 V4.00.R10.21744061.1 2012-12-04 14:48:45 00100002e800 c7799a03f3d39f1e 일련번호  $11$ Nat 상태 성공적으로 연결<br>Nat 상태 코드 2:202.130.112.247  $\Box$  OK

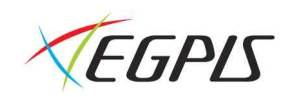

### 녹화 설정

시스템에 연결된 카메라 영상의 녹화 시작 및 화질을 설정 합니다.

#### 스케쥴 녹화

각 채널에 대한 녹화 시작 시간과 종료 시간, 녹화 방식을 설정 합니다.

#### $[M[2]$  메뉴]  $\rightarrow$   $[45]$   $\rightarrow$   $[42]$   $[43]$   $\rightarrow$

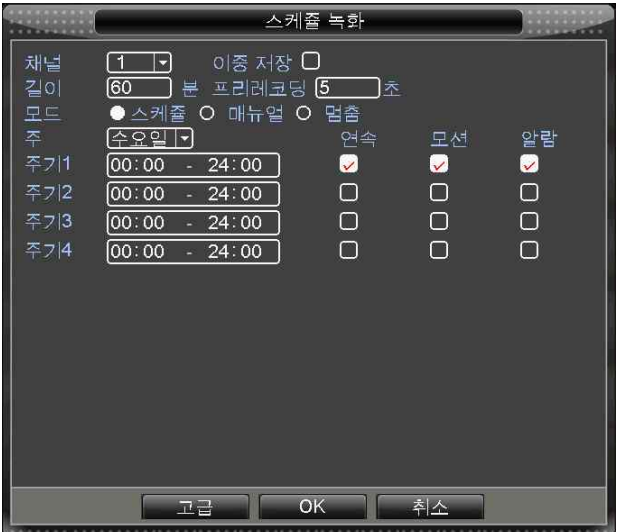

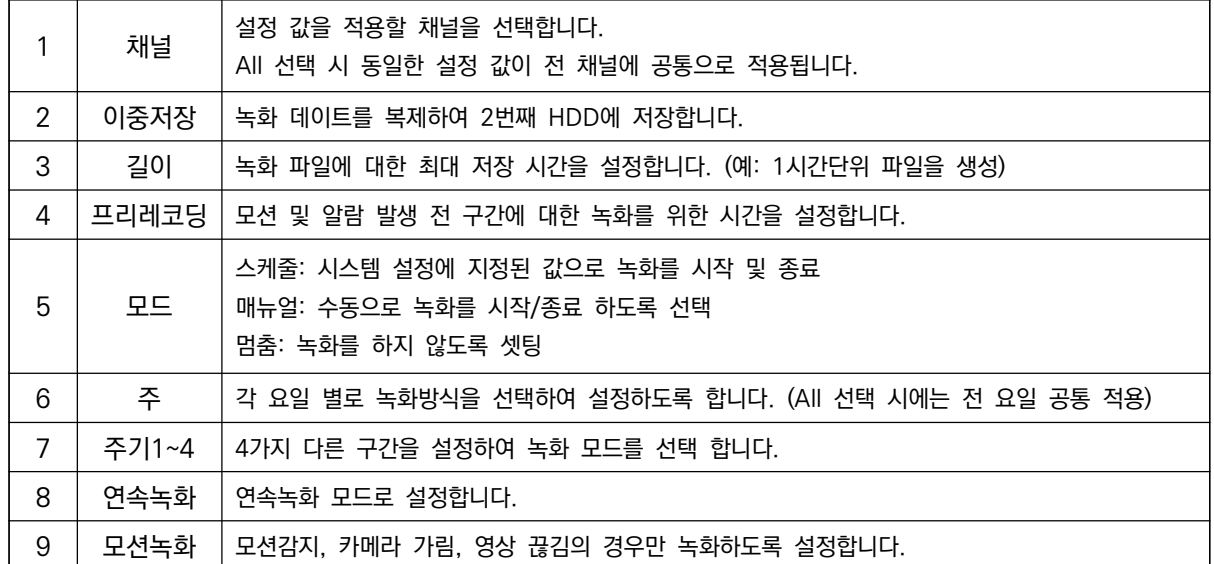

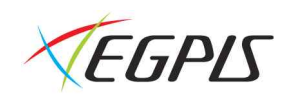

#### 녹화 기본 설정

각 채널에 대한 녹화 화질, 속도 및 화질을 선택 합니다.  $[ml211]$   $\rightarrow$   $[1121]$  설정]  $\rightarrow$   $[151]$  부설정]

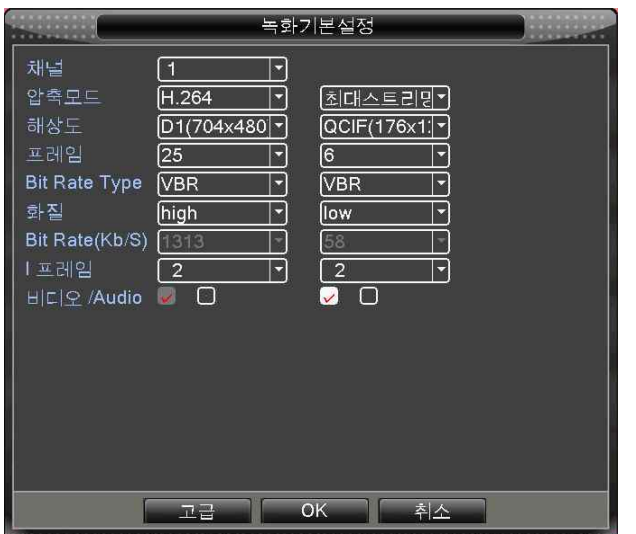

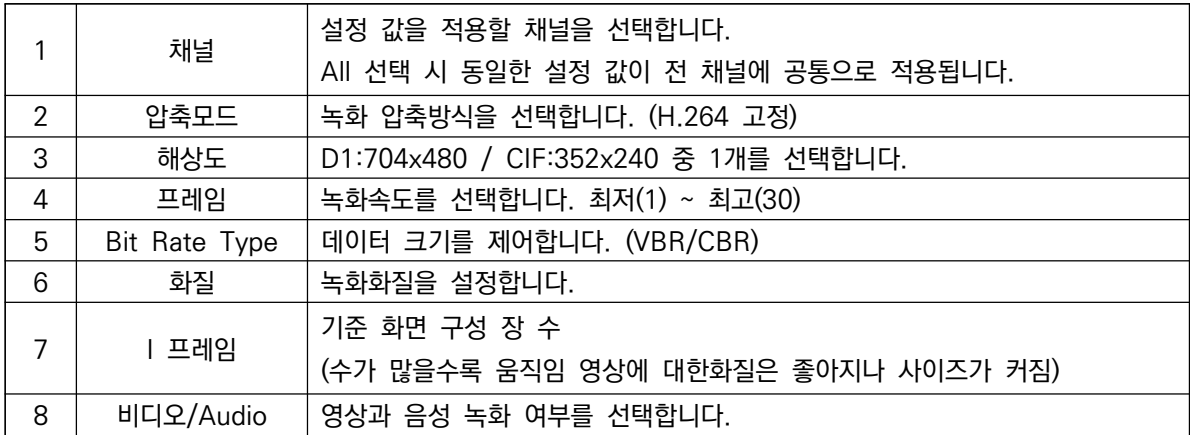

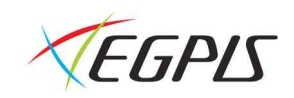

### 검색

마우스 우클릭 후 나타나는 퀵메뉴에서 [영상 재생] 을 누르거나 메인 메뉴에서 [녹화] → [영상 재생] 메뉴를 통해 검색 메뉴에 진입이 가능 합니다.

#### 검색 메뉴 접속하기

#### 마우스 오른쪽 클릭 → [영상 재생]  $[III 10 III 10 III 11]$   $\rightarrow$   $[45] 11$   $\rightarrow$   $[83] 111]$

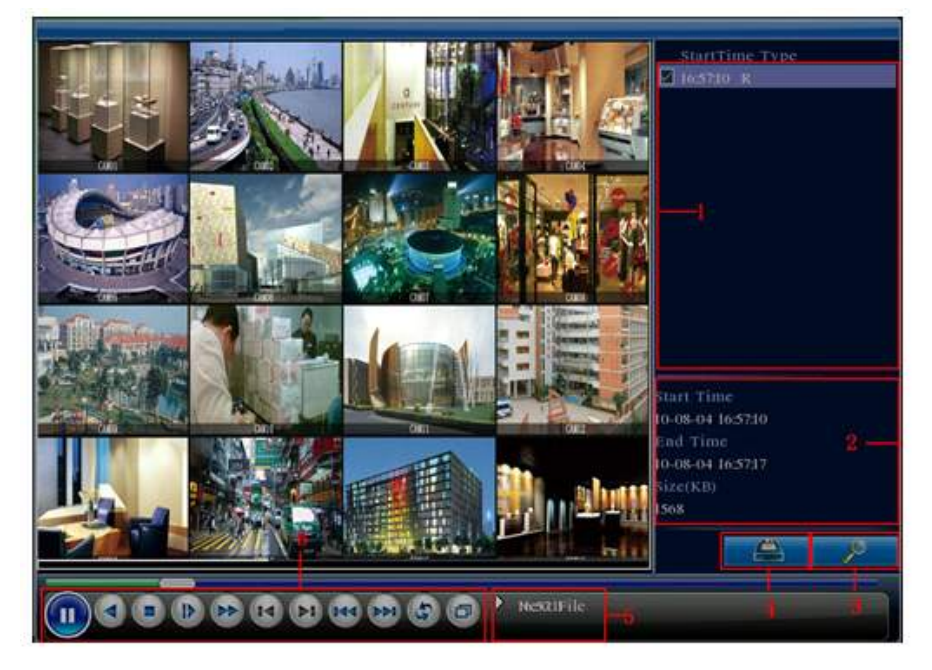

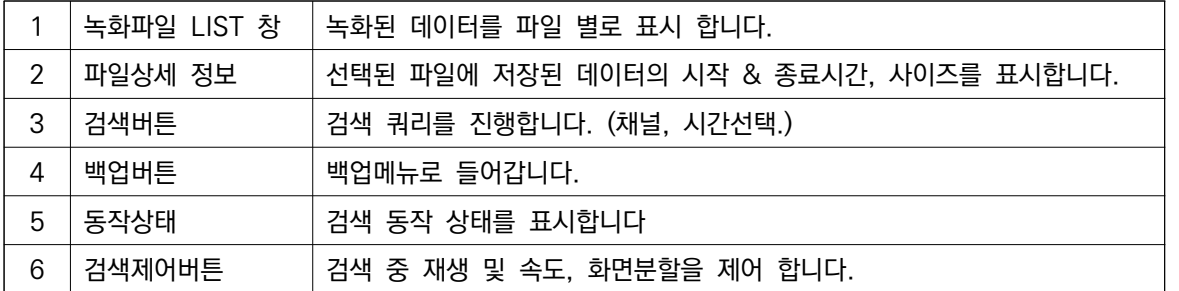

#### 검색 제어 버튼 상세 설명

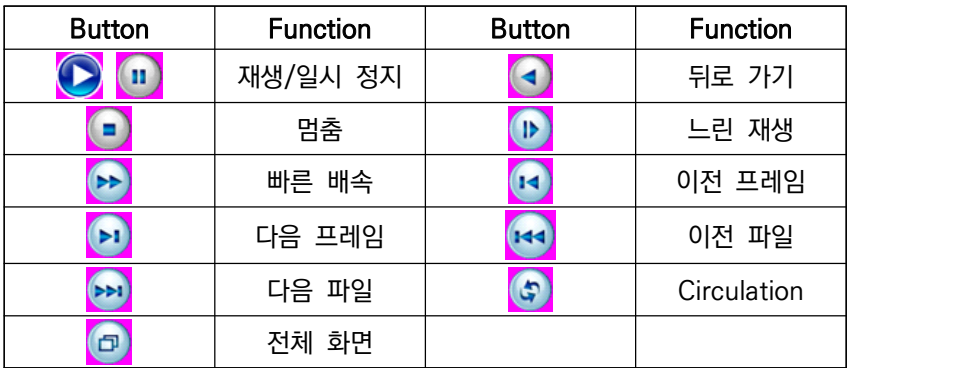

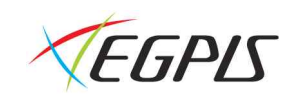

#### 검색 하기

1. 마우스 오른쪽 클릭 후 퀵 메뉴를 통해 검색 메뉴에 진입이 가능 합니다. 혹은 [메인 메뉴] → [녹화] → [영상 재생] 으로 검색이 가능 합니다.

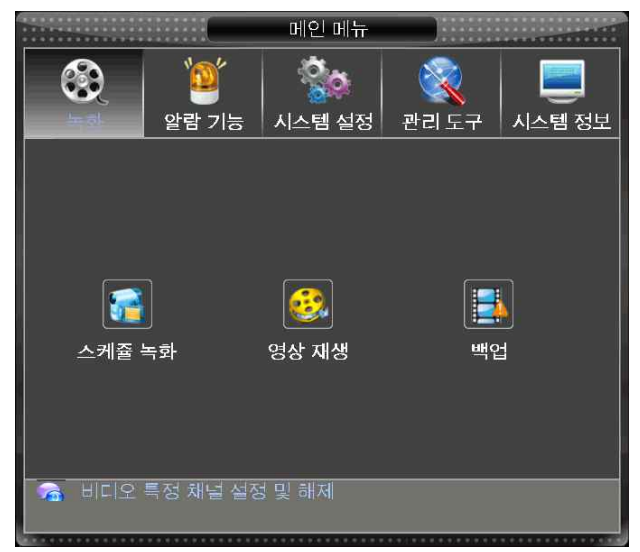

2. 화면 오른쪽 하단 돋보기 모양의 검색 버튼을 누르면 검색 설정으로 들어갑니다.

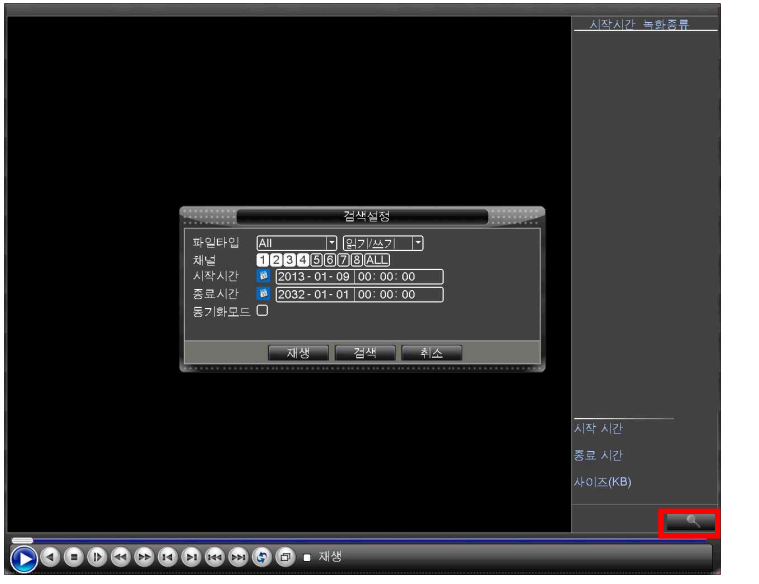

- 검색 종류에서 전체데이터 또는 모션, 알람, 수동녹화 등 조건을 선택합니다. (제품의 저장파일 형성은 이벤트 별로 개별 생성되어 있습니다)

- 검색할 구간 및 카메라 번호를 선택합니다.<br>※ 동기화 모드를 클릭 시 4채널 혹은 8채널을 동시에 재생할 수 있습니다. 반대로 클릭을 해제하게 되면 각 채널 을 별도로 재생할 수 있습니다.

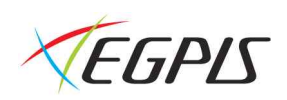

3. 검색 설정을 입력 후 [검색] 버튼을 누르면 녹화시간대별 리스트가 화면 오른쪽에 나타납니다. 리스트상의 해당 시간을 더블클릭 하면 검색을 시작 합니다.

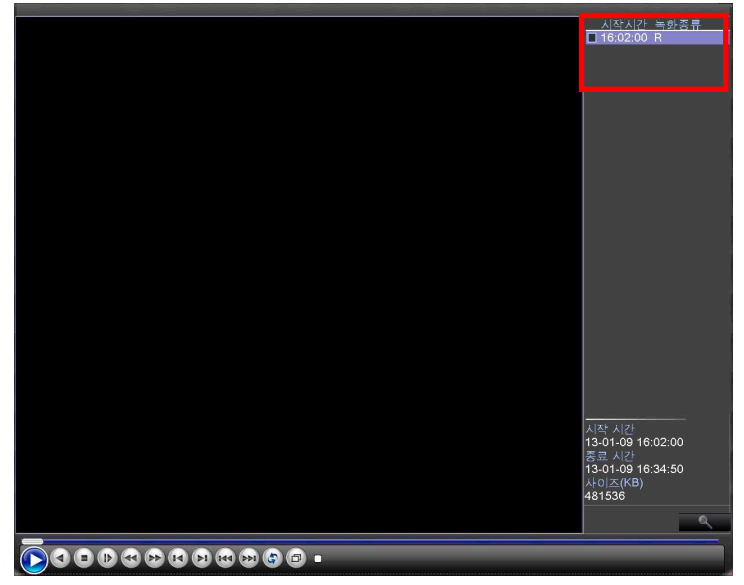

4. 검색을 멈추고 다시 라이브 화면으로 가려면, 마우스 오른쪽 버튼 클릭 후 "이전단계로 돌아가기"를 선택 합니다.

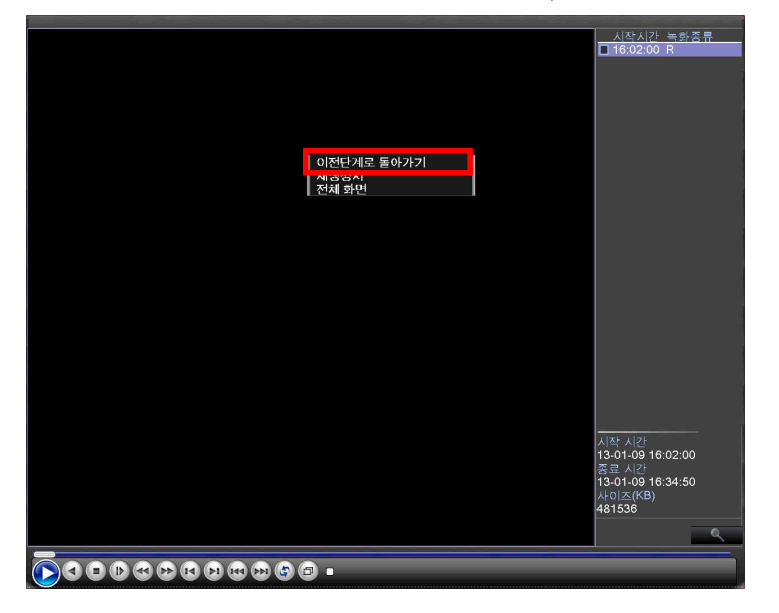

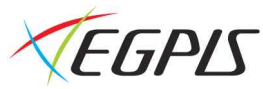

백업 메뉴 접속하기 (검색 중 백업)

 $9$ 상 재생 화면  $\rightarrow$  백업버튼 선택

검색 화면에서 원하는 시간대를 선택하여 USB 장치로 백업을 할 수 있습니다.

# 백업

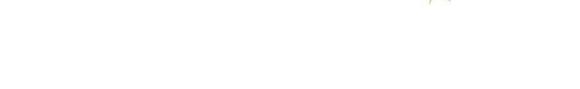

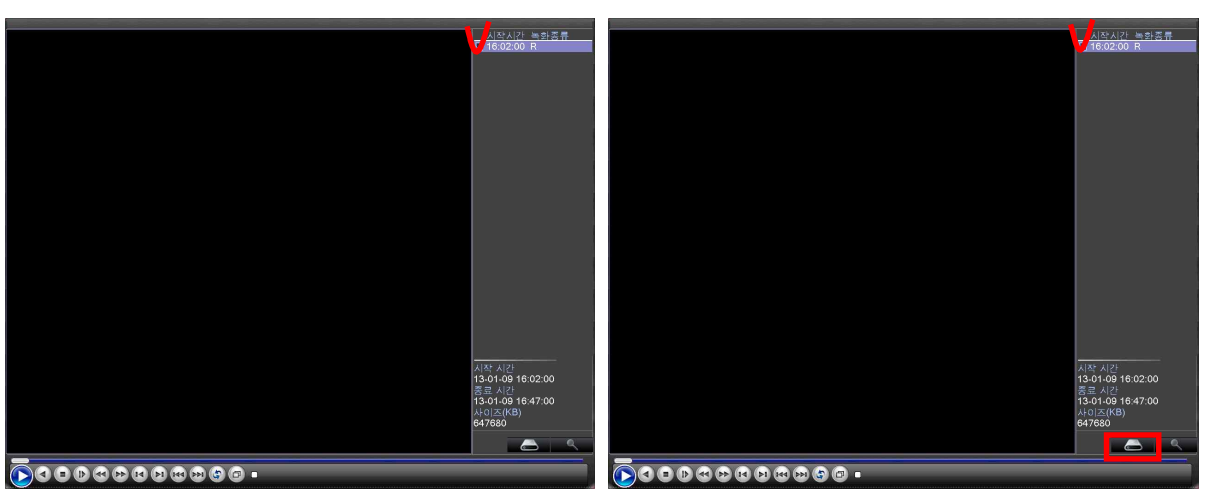

시스템 본체에 저장된 데이터를 USB 장치를 이용하여 데이터를 복사 할 수 있습니다.<br>검색을 하는 상태에서 백업을 할 수 있으며, 메인 메뉴에서 백업메뉴를 선택하여 백업을 할 수 도 있습니다.

시간대별 검색 리스트에서 백업 하고자 하는 시간을 위의 그림과 같이 마우스클릭으로 선택을 합니다. 선택을 함과 동시에 오른쪽 하단에 "USB백업 아이콘"이 생기며 이 아이콘을 누르면 백업 팝업이 발생합니다.

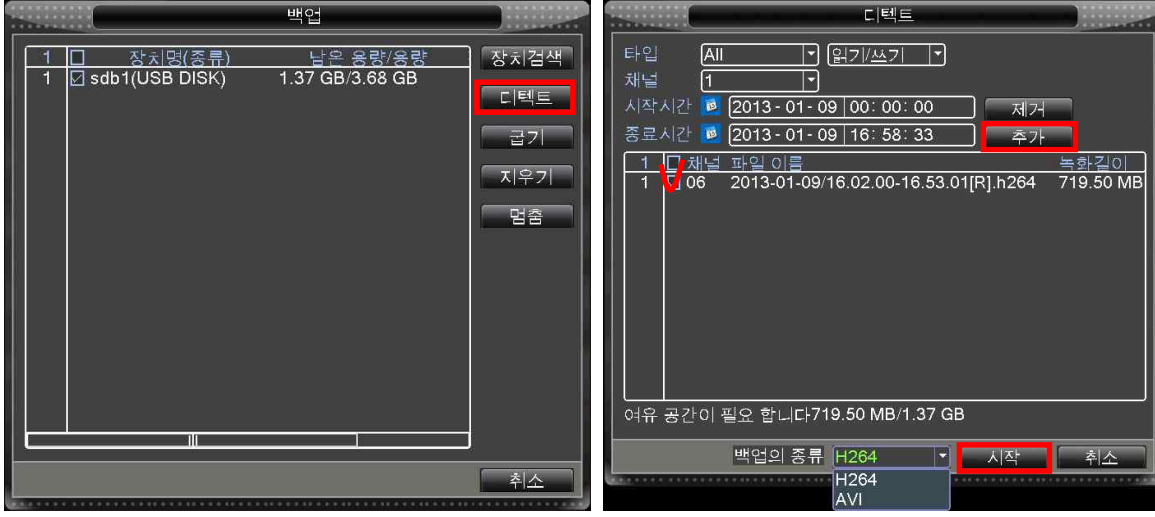

USB 장치가 리스트에 나타나지 않을 경우 "장치검색" 버튼을 누르게 되면 장치를 재 검색하여 리스트에 나타냅니 다. 리스트에서 백업할 장치를 선택 후, "디텍트" 버튼을 누릅니다.

- 녹화하고자 하는 채널과 시간대와 채널을 선택하고 "추가"를 누르세요.

- 녹화에 대한 정보 창이 나타나면 데이터 확인 후, 백업의 종류를 선택 하고 "시작" 버튼을 누르세요. ※ H.264파일선택 시 USB장치로 백업플레이와 함께 데이터가 저장되며, 유첨된 백업플레이어로만 재생이 가능합니 다. AVI파일로 백업 시 일반 동영상 재생 프로그램으로 재생이 가능합니다.

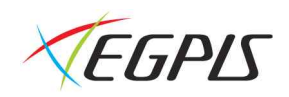

#### 백업 메뉴 접속

메인 메뉴에서 백업 메뉴를 선택하여 백업을 할 수 있습니다.

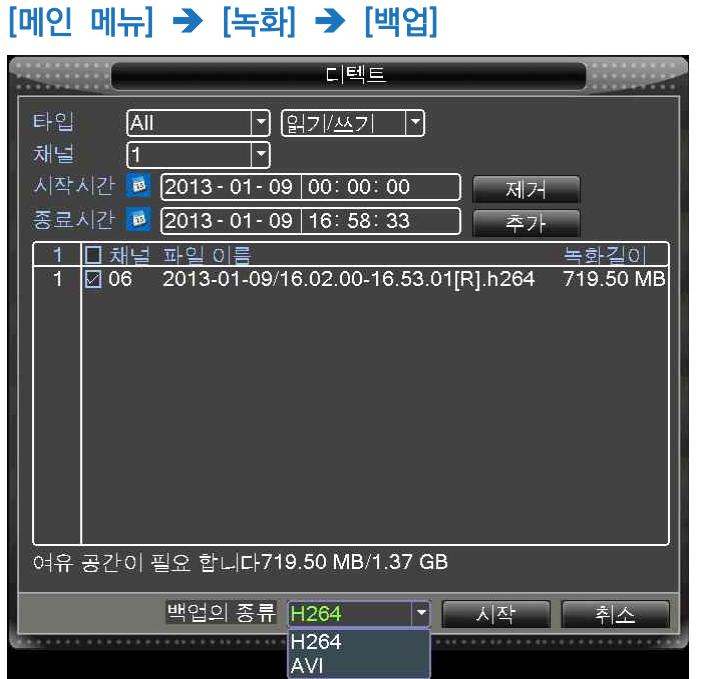

1. 데이터 타입을 선택합니다. ( 일반녹화, 이벤트 녹화데이터 )

- 
- 
- 2. 백업을 원하는 채널을 선택합니다.<br>3. 백업 시작 시간과 종료 시간을 선택합니다.<br>4. 백업할 파일 크기 및 정보 확인 후, 시작 버튼을 누릅니다.<br>5. 백업을 시작합니다.
- 

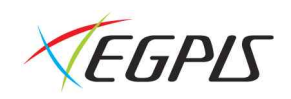

### 웹 접속

인터넷 웹 브라우저를 통해 원격에서 시스템에 접속하여 실시간 화면 감시 및 녹화데이터 검색, 제품의 설정을 변경 할 수 있습니다.

#### 웹 접속을 위한 PC 최소 제원

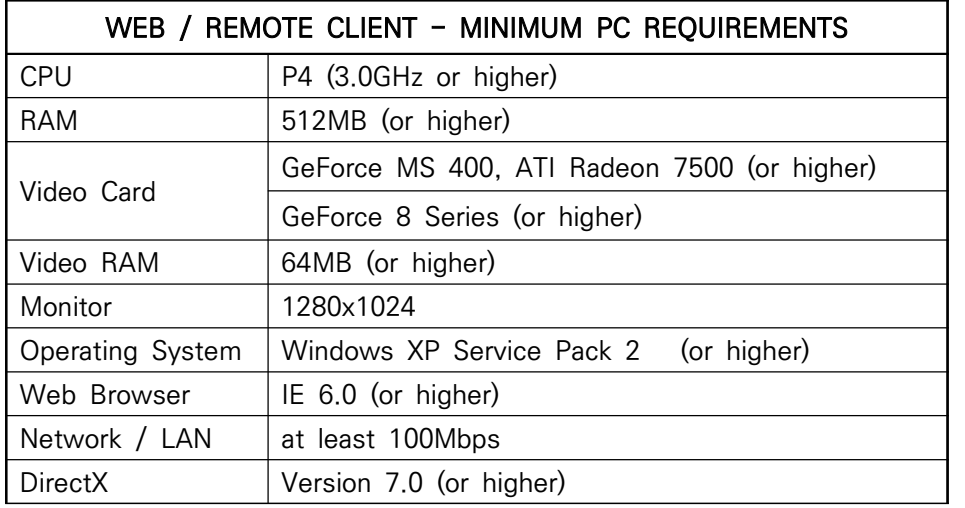

#### 시스템 정보 확인

웹접속을 위한 클라우드 서비스를 이용하려면 제품에 설정된 일련번호를 확인해야 합니다.  $[mlQ$  메뉴 $] [M\Delta H]$  정보 $]$  - $[$  [버전 정보]

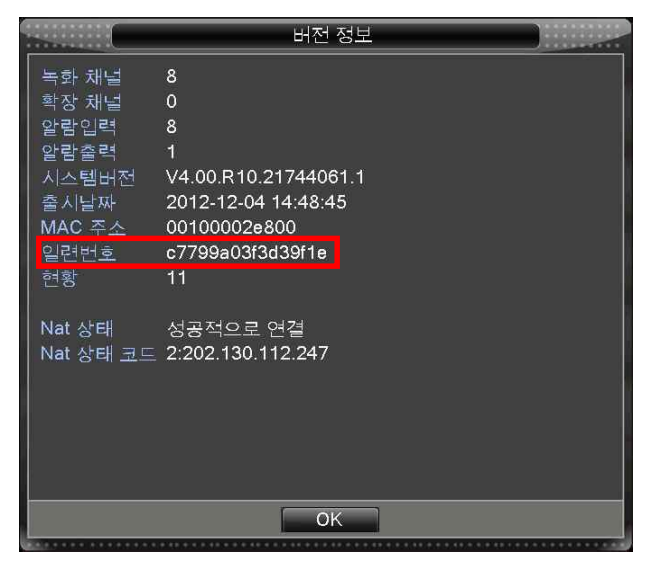

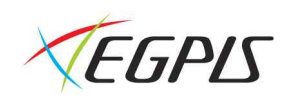

#### 클라우드 서비스

클라우드 서비스는 공유기 설정, DVR 설정 등을 거치지 않고도 도메인명을 사용하여 간편하게 웹으로 접속할 수 있 는 서비스 입니다.

#### 클라우드 사용자 등록

#### http://egcloud.co.kr 사이트에 접속 합니다.

로그인 방법에는 아이디로 로그인 하는 방법과 시리얼번호로 로그인 하는 방법이 있습니다. 아이디로 로그인하기 위해서는 아래와 같이 사용자 등록을 해야 사용할 수 있으며 사용자 등록 없이 바로 접속을 원 할 경우에는 DVR의 일련번호를 입력하여 로그인 하시면 바로 접속하실 수 있습니다.

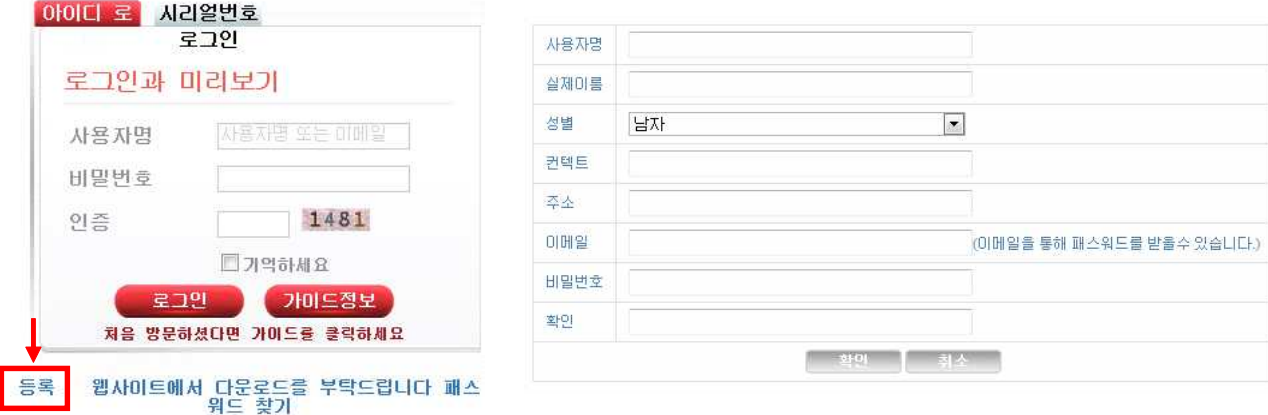

1) 로그인 화면 하단의 "등록" 버튼을 클릭하여 사용자를 등록 합니다.

2) 등록한 사용자명과 비밀번호를 이용하여 로그인 합니다.

※ 로그인 입력란의 "시리얼번호"탭을 클릭하면 사용자 등록 없이 녹화기 버전정보에서 확인한 일련번호만으로도 바 로 접속이 가능 합니다.

3) 로그인 후 나타나는 페이지 상단의 "장치 관리" 에서 "추가" 버튼을 눌러 DVR 정보를 입력 합니다.

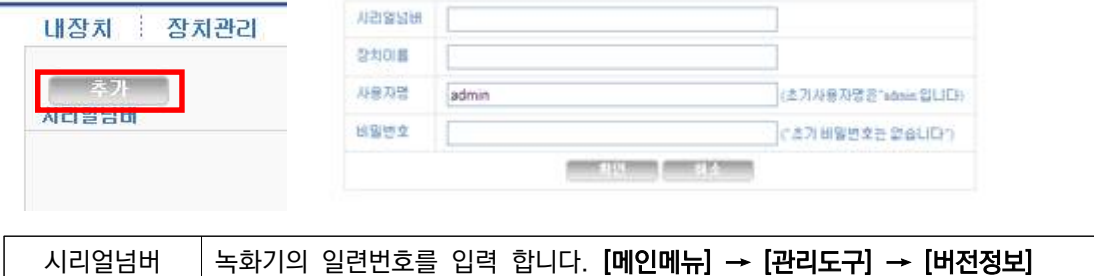

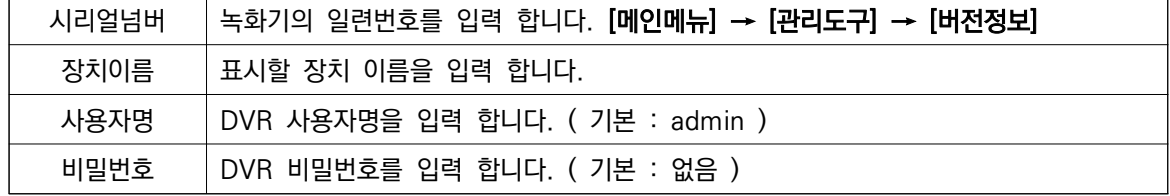

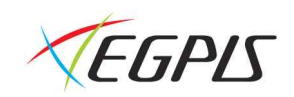

4) "내 장치" 버튼을 눌러 장치 관리에서 입력한 DVR을 클릭 합니다.

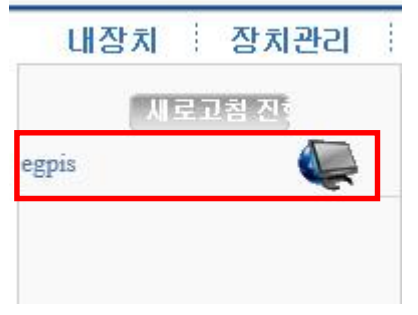

※ 처음 접속 하는 경우 ActiveX 설치 메시지가 나오면 "확인"을 눌러 프로그램을 설치합니다.

#### 5) 웹접속시 사용할 데이터를 선택합니다.

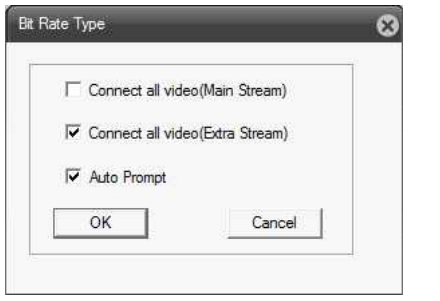

Main Stream : 고해상도의 이미지를 보여주나 속도가 느릴수 있음. Extra Stream : 이미지의 해상도는 떨어지나, 속도가 빨라 인터넷 환경이 안좋은 경우 선택

6) OK버튼을 눌러 접속을 완료 합니다.

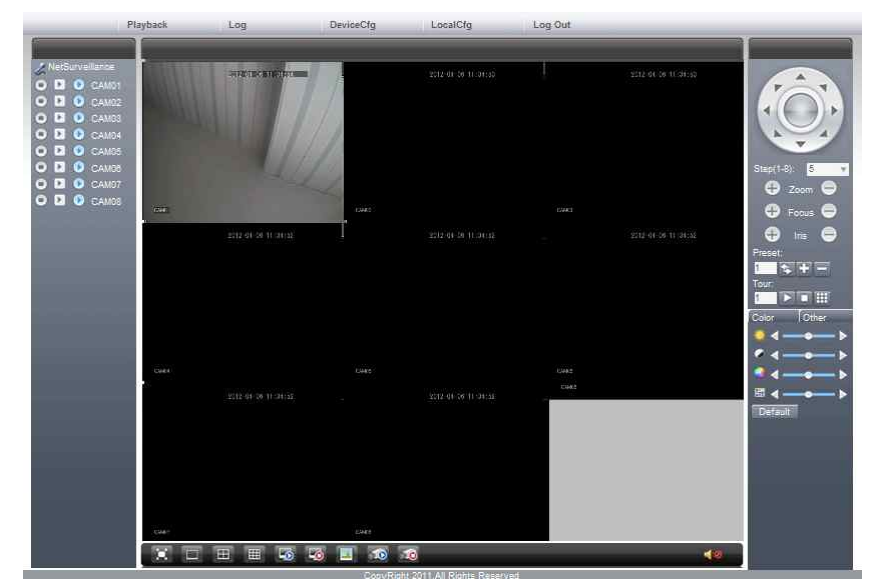

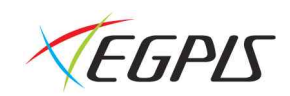

### 웹 접속 화면 구성

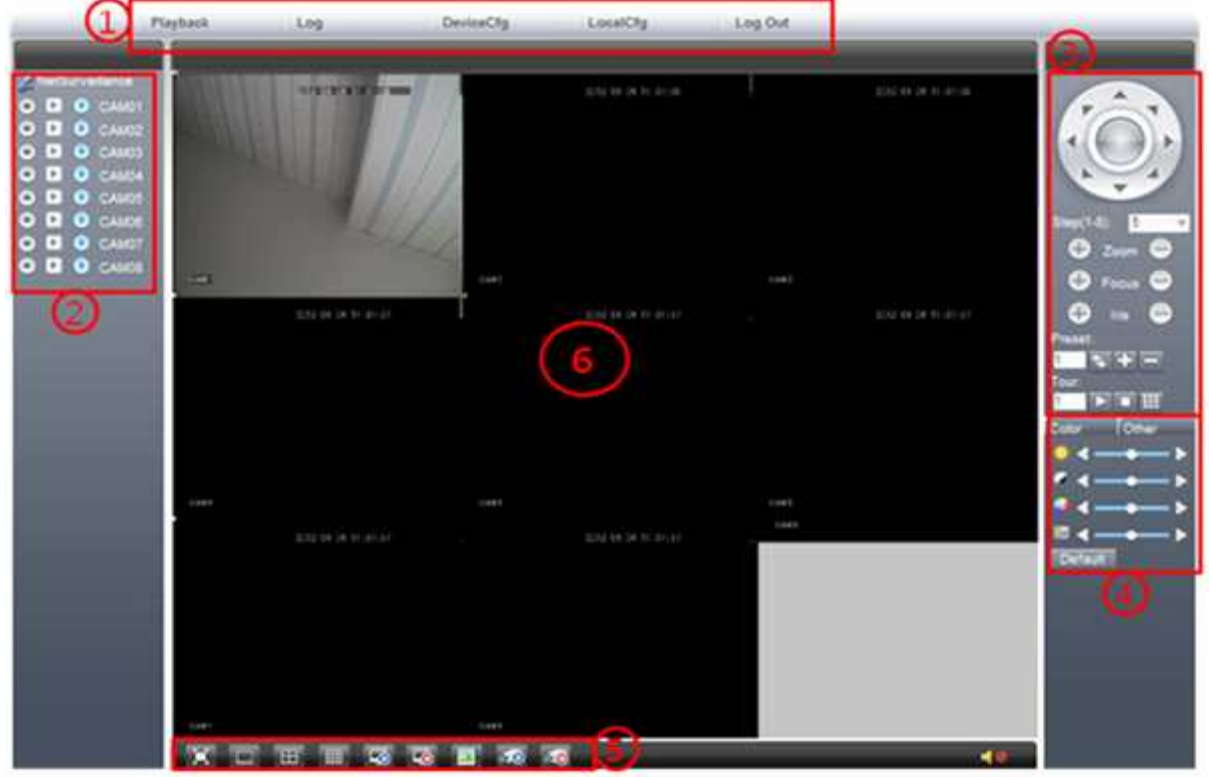

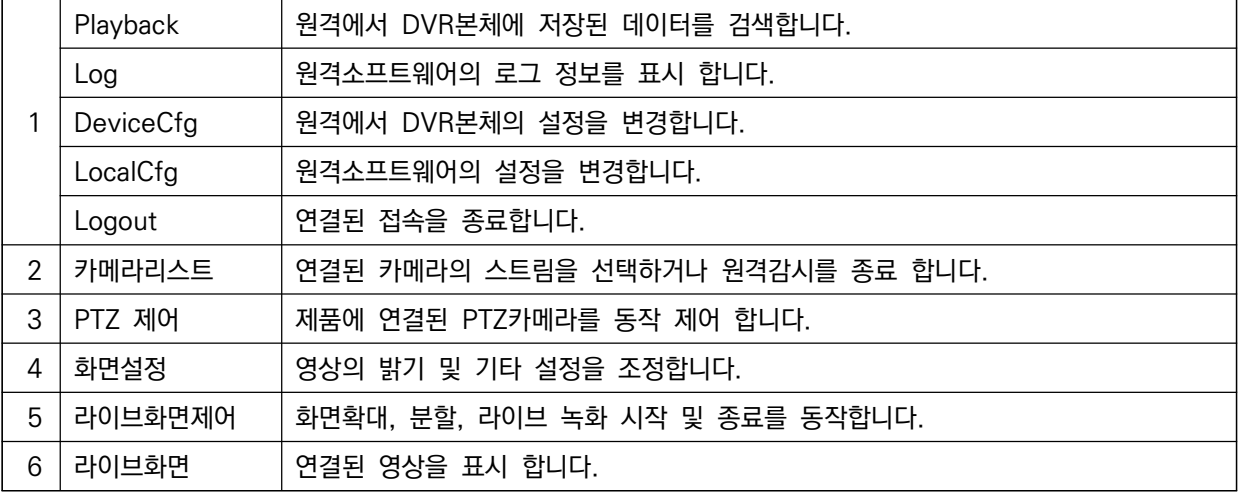

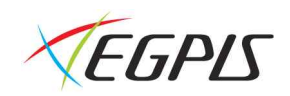

#### Playback ( 원격 재생 )

DVR에 저장된 데이터를 원격에서 확인할 수 있습니다.

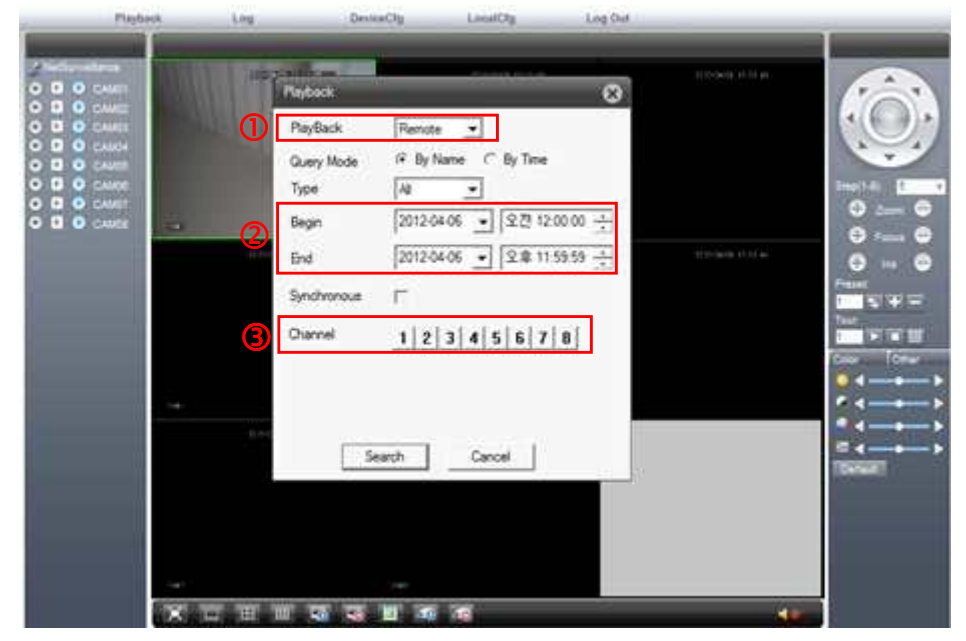

- 1. 검색위치를 선택합니다. (Remote: DVR본체 / Local: 사용자 PC)
- 2. 검색 시작 시간 및 종료 시간을 입력합니다.<br>3. 검색을 원하는 채널을 선택합니다.<br>4. 검색 창 왼쪽 LIST에서 파일을 선택합니다.
- 
- 
- 5. 재생 버튼을 누르면 재생이 시작 됩니다.

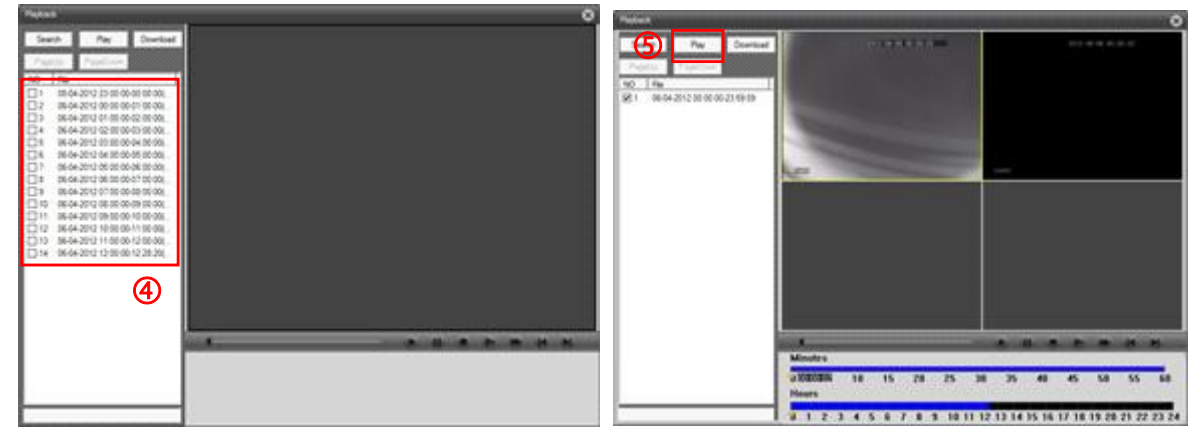

※ 최대 4분할 동시 재생을 지원합니다.

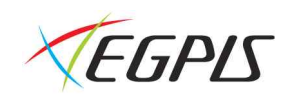

#### Log

SW에서 감지된 이벤트를 기록합니다.

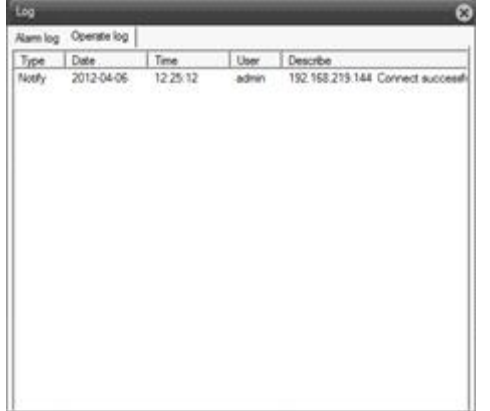

#### Device Config ( 원격 시스템 설정 )

원격에서 접속하여 DVR의 상세 설정을 변경합니다.<br>설정 방법은 본체와 동일합니다.

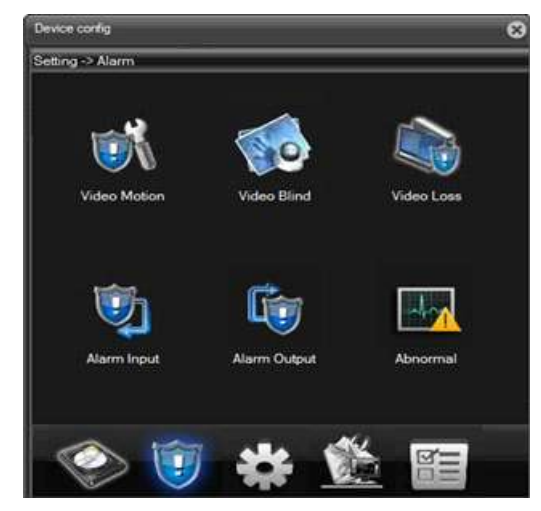

#### Local Config (SW 설정)

원격으로 접속을 시도하는 PC에 대한 설정을 합니다.<br>(라이브영상녹화, 라이브 이미지 캡쳐 위치, 알람인식시 동작 설정)

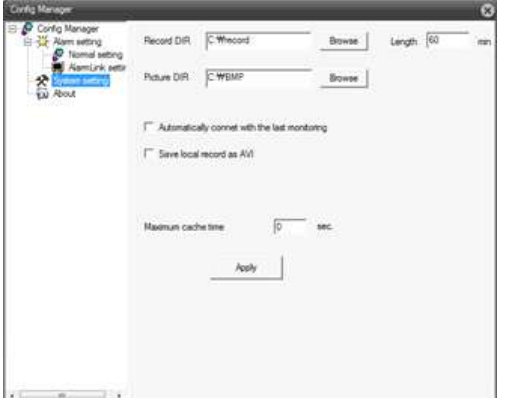

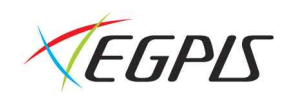

#### 카메라 리스트

연결된 카메라의 정보를 표시 합니다.<br>각 카메라에 대한 원격 live녹화 시작 및 종료, 네트워크 데이터 전송을 메인스트림과 2nd스트림을 선택하여 받아 볼 수 있도록 설정합니다.

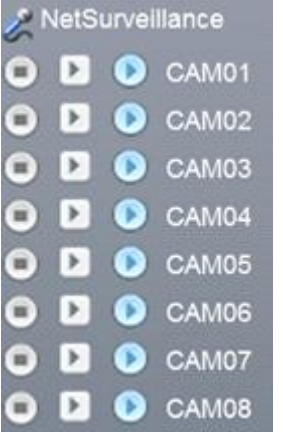

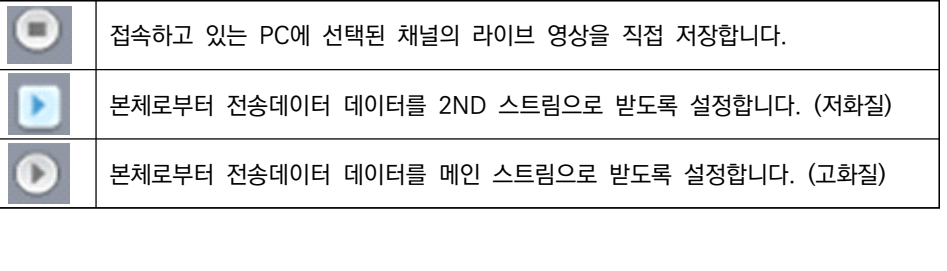

#### PTZ 카메라 제어창

본체에 연결된 PTZ카메라를 원격에서 제어 할 수 있도록 합니다.<br>마우스로 선택된 채널에 대한 제어를 시작합니다.

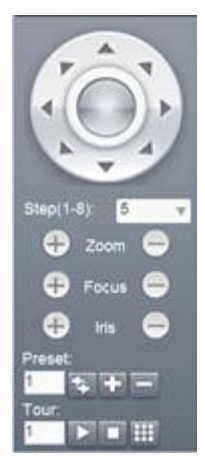

#### 화면 설정 창

라이브 화면의 밝기 및 색상을 실시간으로 조정합니다.

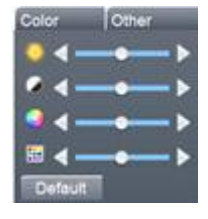

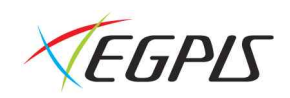

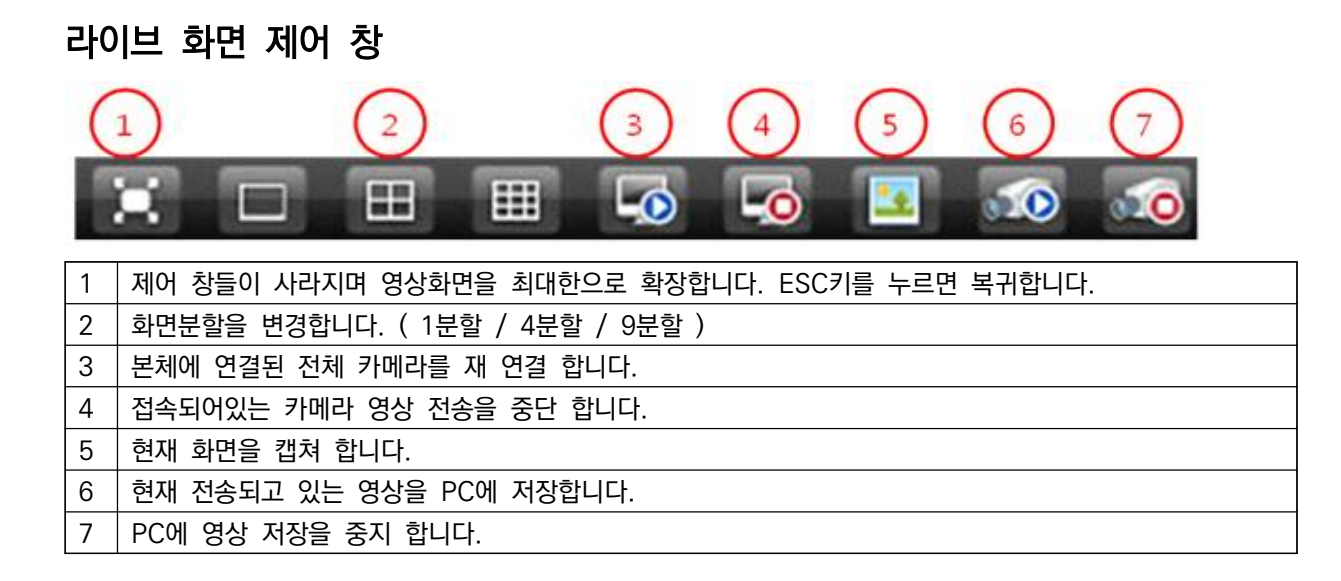

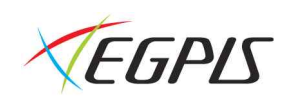

#### 스마트폰 설정

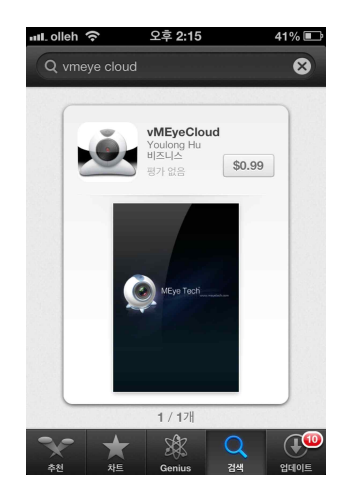

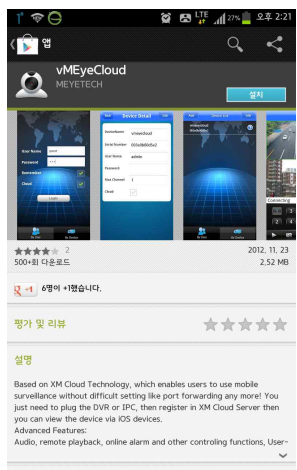

- 1. 아이폰은 App Store, 안드로이드폰은 Play스토어 에서 "vmeyecloud" 를 검색하여 설치 합니다.
- 2. 설치한 vMEyeCloud 어플을 실행 합니다.

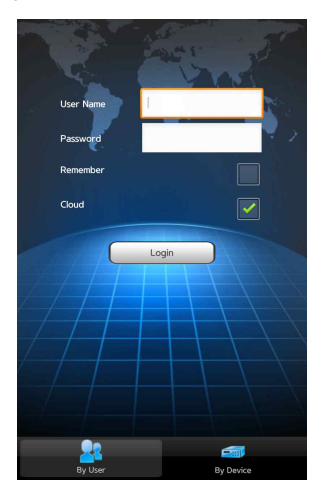

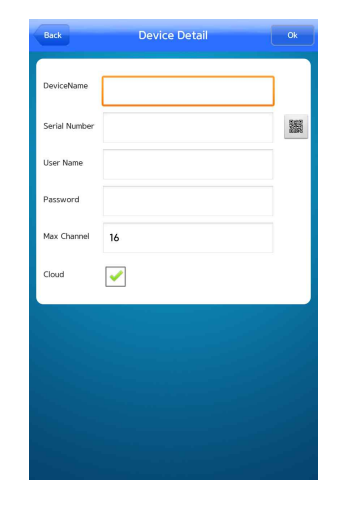

3. 클라우드 사이트에서 등록한 사용자 이름과 비밀번호를 이용하여 로그인 합니다. ( 바로 접속을 원할 경우 By Device 버튼을 눌러 DVR 정보를 등록할 수 있습니다. )

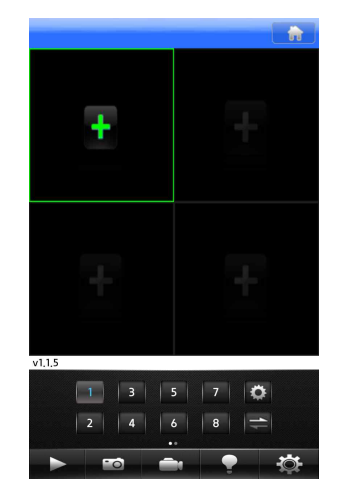

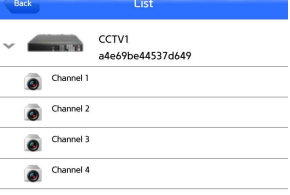

4. 분할 화면을 선택 하여 클라우드 사이트에서 등록한 장치가 표시 되면 원하는 채널을 선택 합니다.